# D-Link®

**DVG‐6001G** User Manual v1.0

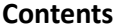

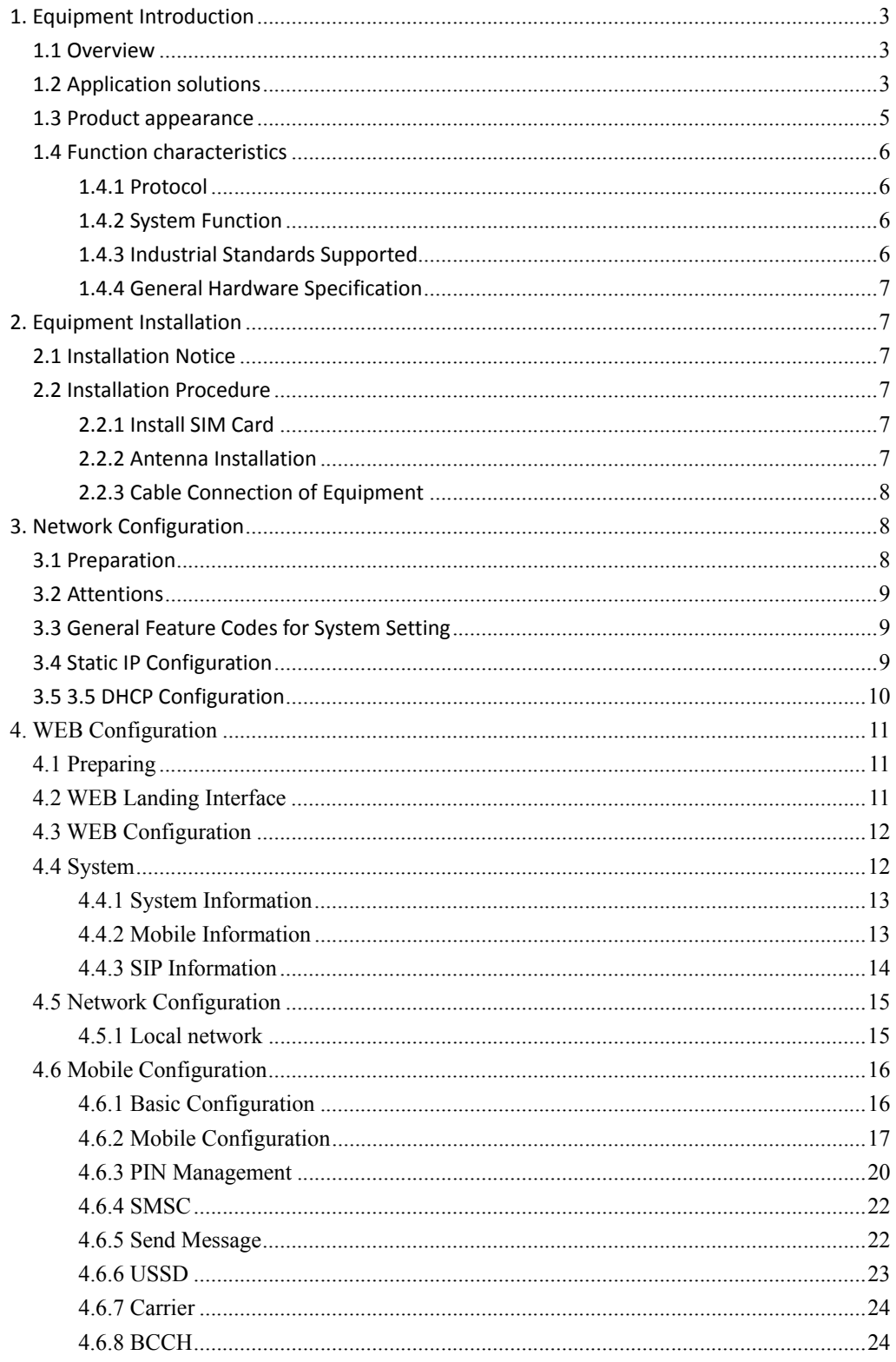

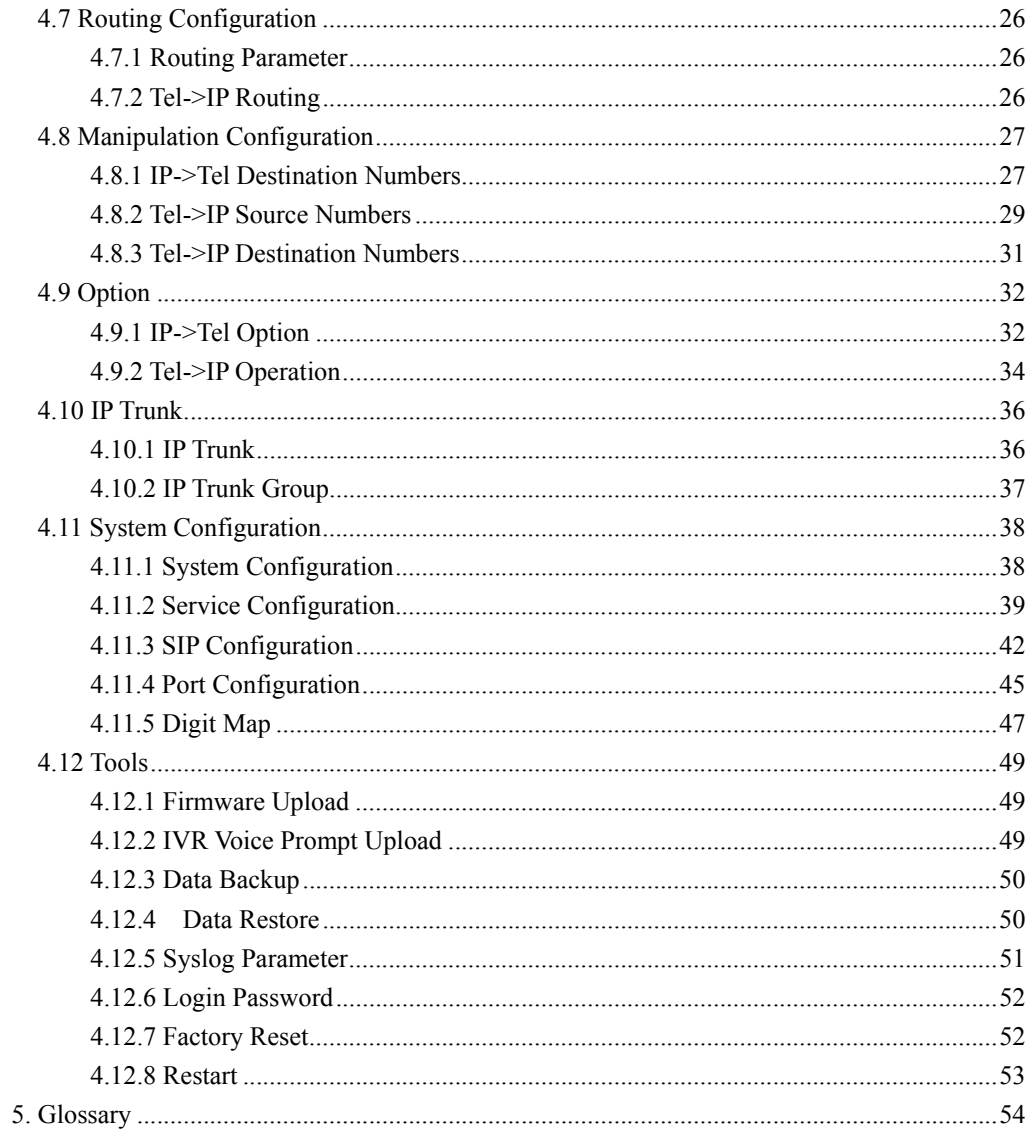

# **1. Equipment Introduction**

This chapter mainly introduces functions and structures of DVG‐6001G.

## **1.1 Overview**

DVG-6001G is a full function GSM wireless gateway based on IP. It is able to offer stable network configuration, powerful function characteristics, excellent voice quality and provide affordable VoIP solutions for operators, enterprise, SOHO, home users.

To ensure that existing in structured cabling and ensure the safety of the existing network normal operation.

# **1.2 Application solutions**

DVG-6001G provides wireless access service for custom. The following is a typical scheme network diagram.

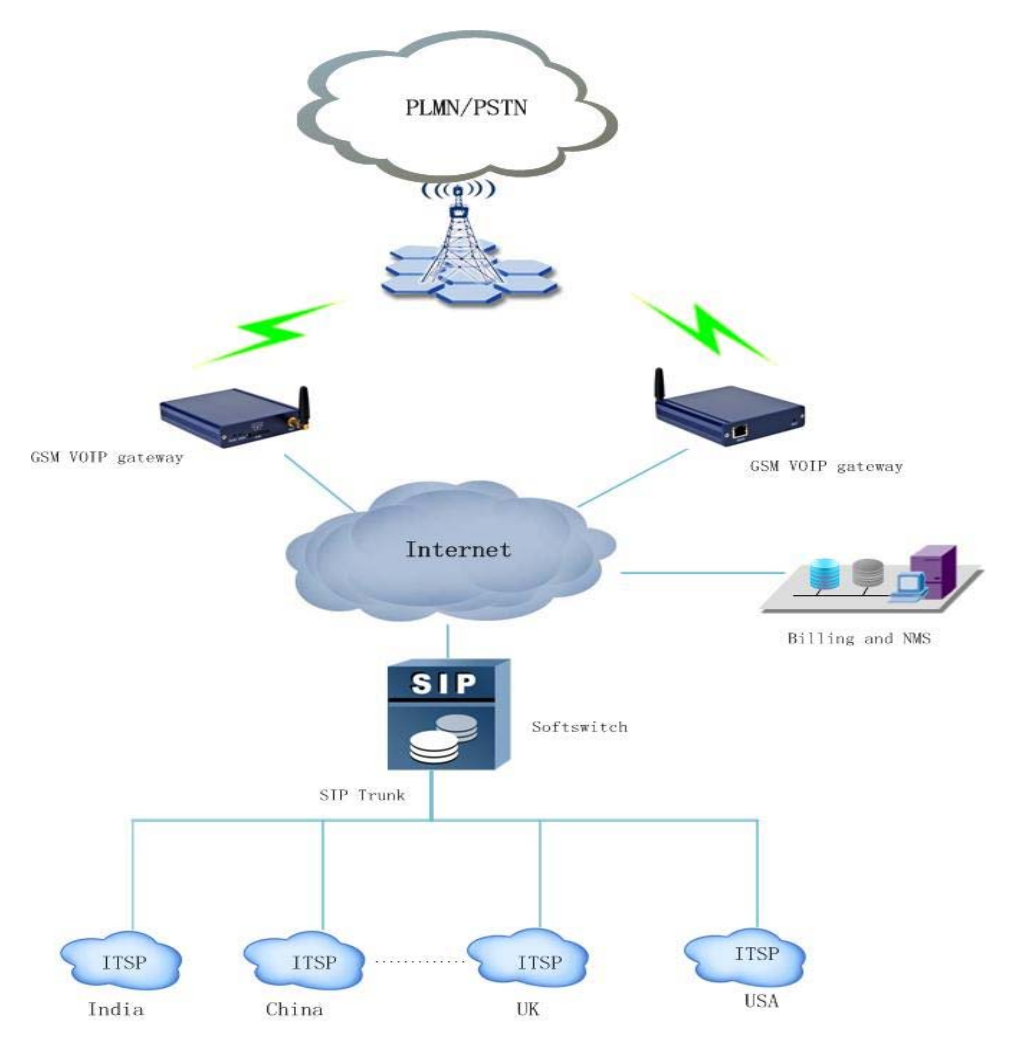

Figure 1‐2‐1 DVG‐6001G application solution

# **1.3 Product appearance**

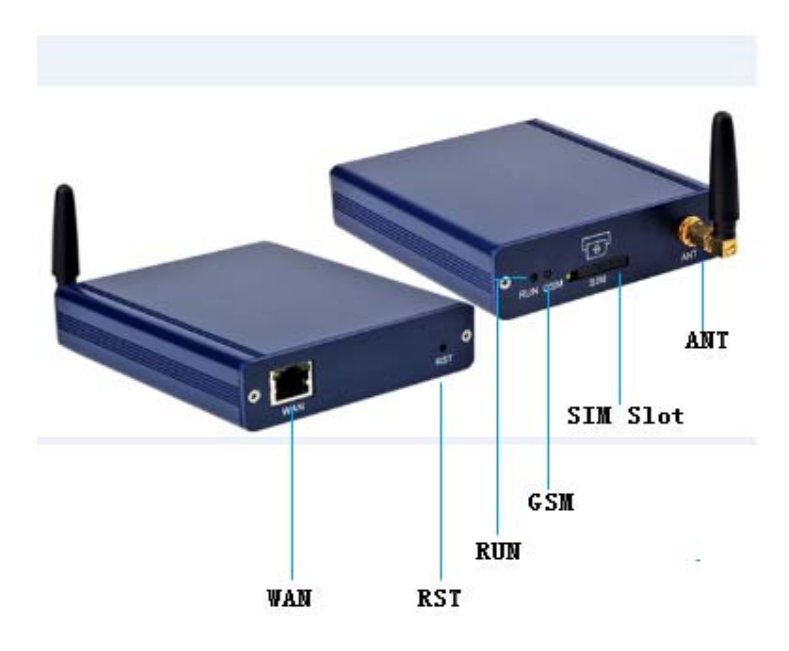

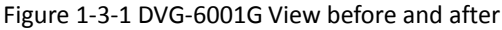

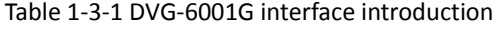

| Interface  | Discription                                                                                                    |
|------------|----------------------------------------------------------------------------------------------------|
| <b>WAN</b> | When connecting normal the WAN indicator will flash, while not register,<br>please check whether the network connection is normal firstly. WAN<br>used as a LAN under bridge mode. WAN port in transmits data at the<br>same time the power is transmitted also, for this device provide DC<br>power supply. |
| <b>RST</b> | Long click this button factory default recovery                                                                                                    |
| SIM Slot   | SIM card slot, please press the yellow button at the edge of slot,                                                                                                    |
| ANT        | External rubber lining the antenna, gain is 3dBi                                                                                                    |

Table 1-3-2 DVG-6001G indicator light

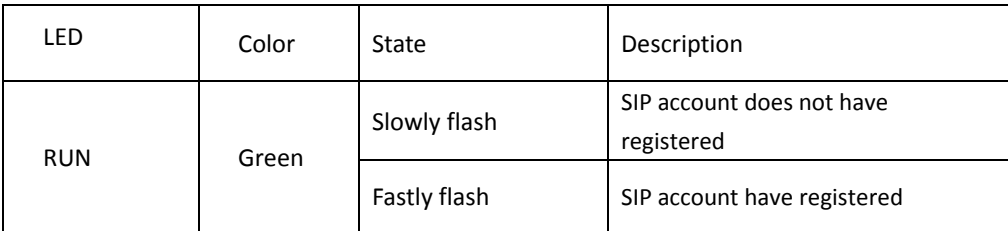

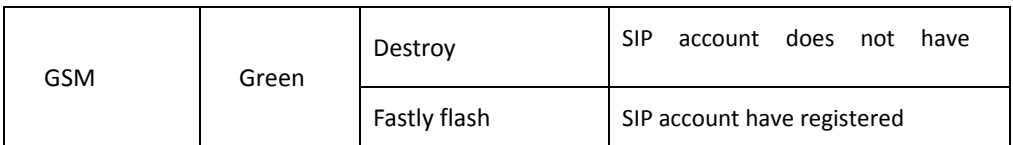

#### **1.4 Function characteristics**

#### **1.4.1 Protocol**

- **Standard SIP**
- $\bullet$  NAT
- **PPPOE、HTTP、DHCP、DNS**
- $\bullet$  ITU-T G.711a-Law/µ-Law、G.723.1、G.729AB;

#### **1.4.2 System Function**

- PLC、VAD、CNG
- **•** Support local and remote SIM card register
- Adjustment port gain
- $\bullet$  Many DTMF mode
- **•** Single talk time limit
- Total call time limit
- **Talk time remaining reset**
- Balance alarm
- **SIM/UIM card encryption**
- **SMS** sending and receiving
- **Customized IVR**
- Black/White list
- SMS、USSD Open API interface
- Echo Cancellation (with ITU-T G.168/165 standard)
- Automatic negotiate network
- **•** Hotline
- Automatic restart module
- **•** Lgeneration dial

#### **1.4.3 Industrial Standards Supported**

- Stationary use environment: EN 300 019: Class 3.1
- Storage environment: EN 300 019: Class 1.2
- **•** Transportation environment: EN 300 019: Class 2.3
- Acoustic noise: EN 300 753
- CE EMC directive 2004/108/EC
- EN55022: 2006+A1:2007
- EN61000‐3‐2: 2006,
- EN61000‐3‐3: 1995+A1: 2001+A2: 2005
- EN55024: 1998+A1: 2001+A2: 2003
- **Certifications: FCC, CE**

#### **1.4.4 General Hardware Specification**

- Power Supply: 44-57V, 550mA MAX
- Temperature: 0~40 (Operation), ‐20~80 (storage)
- $\bullet$  Humidity: 5% $\sim$ 90%RH
- Power Consumption: 6.5-13W
- Dimensions: 120(W) x90(D) x24(H) mm
- Net weight: 0.8kg

## **2. Equipment Installation**

This chapter mainly introduces DVG‐6001G hardware installation and connection of

equipment.

#### **2.1 Installation Notice**

- 1. DVG‐6001G interfaces support RJ45 10/100Mbps
- 2. Directly into the SIM card, GSM channel can be started work

#### **2.2 Installation Procedure**

#### **2.2.1 Install SIM Card**

When installing SIM card, opening blank panel of SIM slot, procedure shows as below:

- Push down the yellow button, the SIM slot will popup;
- Inset the SIM card to the SIM slot.

#### **2.2.2 Antenna Installation**

Take antenna connected in antenna interface of DWG which sign of "ANT" on

#### **2.2.3 Cable Connection of Equipment**

DVG‐6001G works in bridge mode:

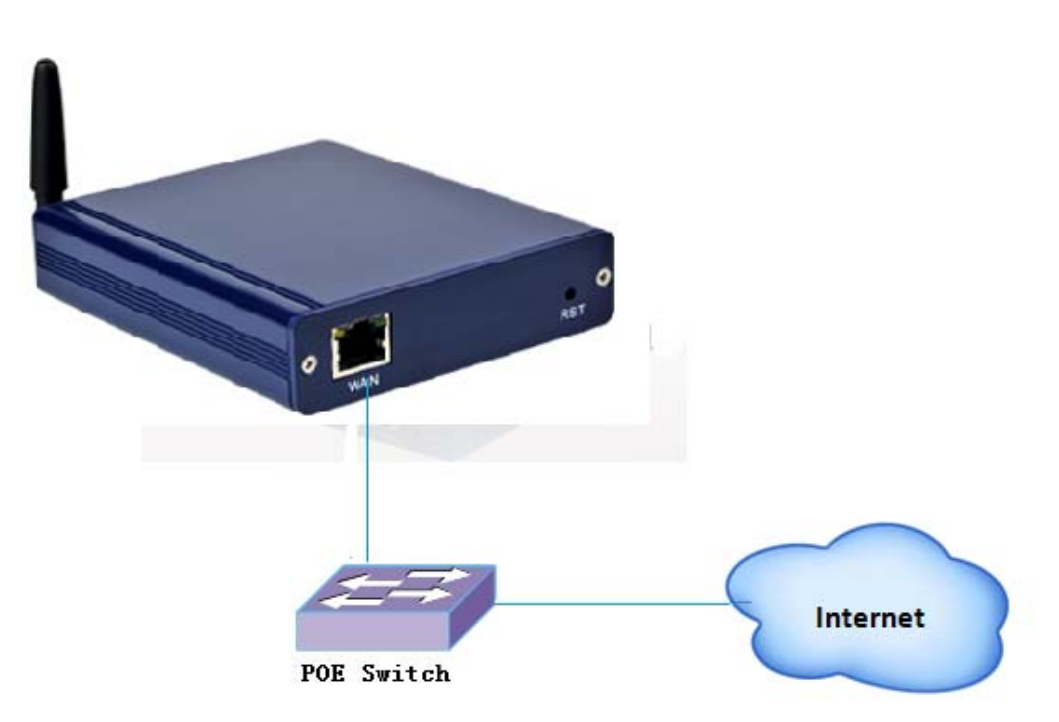

Figure 2‐2‐1 DVG‐6001G connection

# **3. Network Configuration**

In this chapter we will introduce the initial configuration of DVG‐6001G gateway. All of the network parameters of the gateway can be configured by IVR guidance.

## **3.1 Preparation**

Please ensure the following stepes are done properly before IVR setting:

- 1. Prepare an analog telephone or mobile phone
- 2. Make sure the gateway is connected with the network
- 3. Completed the SIM installation
- 4. Make sure that the current mobile network is working

## **3.2 Attentions**

In each step, if user hears an IVR message of "setting successful", which means that user has finished this step successfully. However, if user hears a "setting failed" message, please check redo theat step again.

DVG‐6001G can work in bridge mode user should configure network parameters of WAN port.

## **3.3 General Feature Codes for System Setting**

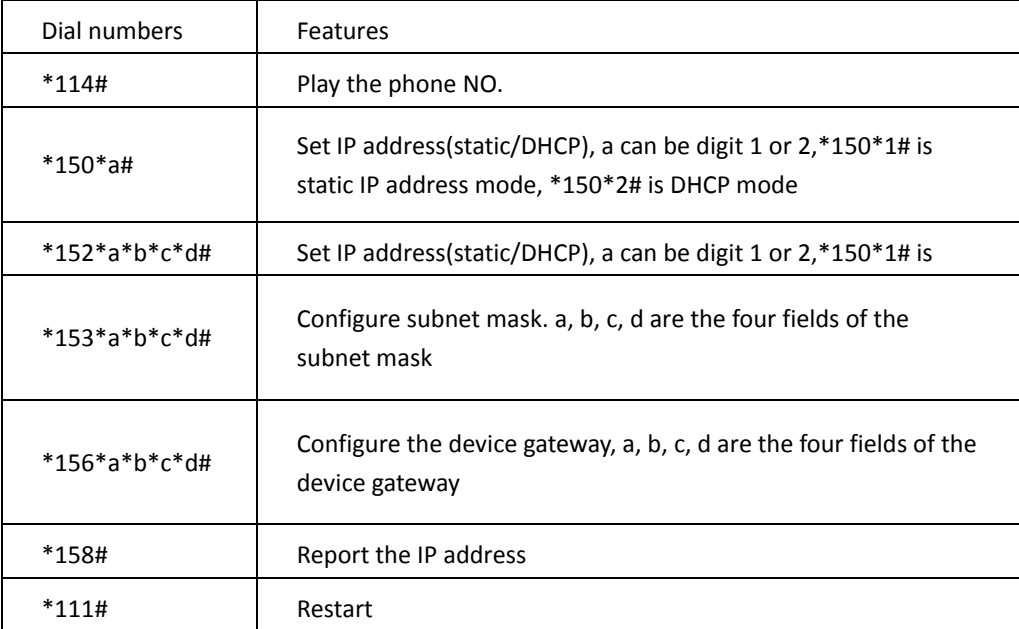

Table 3‐3‐1 Feature codes for system setting

## **3.4 Static IP Configuration**

Assuming the IP address of a DVG‐6001G device is:

IP:172.16.0.100 subnet mask: 255.255.0.0 gateway: 172.16.1.1

configured as follows:

- 1. Insert a SIM card into the DVG‐6001G gateway
- 2. The configuration mode: Dial the phone number of this SIM card. hear a message, then enter "\*150\*1#", hang up when hear " setting successful" message;

*D-Link Corporation.* 

- 3. Configure IP address: Dial the phone number of this SIM card, hear a message, enter "\* 152 \* 172 \* 16 \* 0 \* 100 #" hang up when hear "setting successful" message;
- 4. configure subnet mask: Dial the SIM card phone number, enter "\*153\*255\*255\*0\*0#" hang up when hear "setting successful" message;
- 5. Configure gateway: Dial the SIM card phone number, enter "\*156\*172\*16\*0\*1#" hang up when hear "setting successful" message;
- 6. Please wait about ten seconds when finishing the operations, restart device. dial the SIM card phone number, enter "\*158#"to check the Static IP address;

## **3.5 3.5 DHCP Configuration**

DHCP mode configure as follows:

- 1. Insert a SIM card into a slot, dial the SIM card number. When hearing a hint message, then enter "\*150\*2#"**,** if hearing " setting successful" message, which means the DHCP is confirued successfully;
- 2. Restart the device, wait for 30 seconds, and then dial the SIM card telephone number, enter "\* 158 #" to query the IP address;

**Note**: If reporting the IP address is 0.0.0.0, which means that the gateway could not obtain a

IP address successfully. Please check:

- 1. Make sure the device have been connected to the network;
- 2. Make sure the DHCP Server is working. If there is no DHCP Server, please set the IP of device to static IP .

# **4. WEB Configuration**

This charpter describes web configuration of DVG-6001G.

## **4.1 Preparing**

DVG-6001G connected to the local area network of PC used logged in with LAN.

## **4.2 WEB Landing Interface**

The default IP of DVG-6001G is 192.168.11.1/ 255.255.255.0. Also can modify equipment IP by IVR. Before landing please ensure that with equipment connected PC's IP address and the IP address of the equipment in the same subnet. Enter IP address of DVG-6001G in browser.

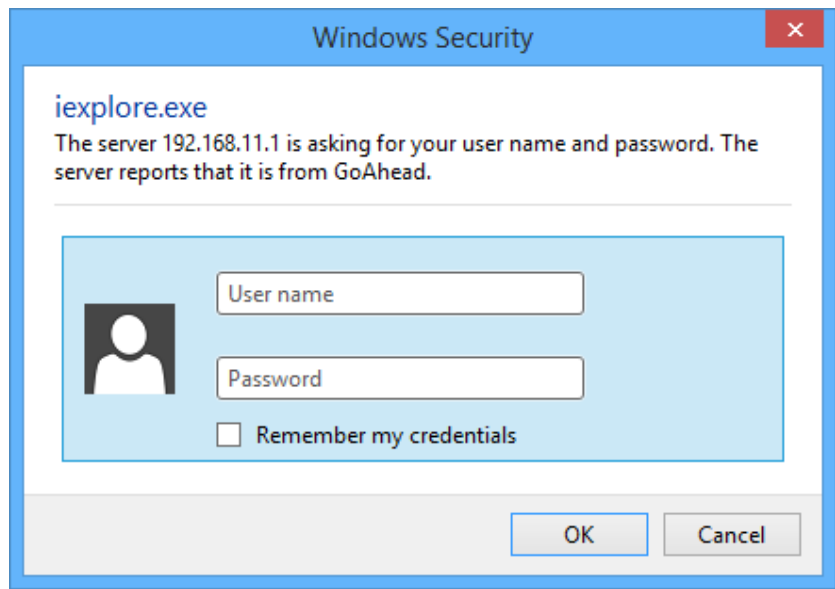

Figure 4-2-1 web landing interface

Enter username and password and then click "OK" in configuration interface. The default username and password are "admin/admin". It is strongly recommended, change the default password to a new password for system security.

# **4.3 WEB Configuration**

DVG-6001G web configuration interface consists of the navigation tree and the detail

configuration interfaces.

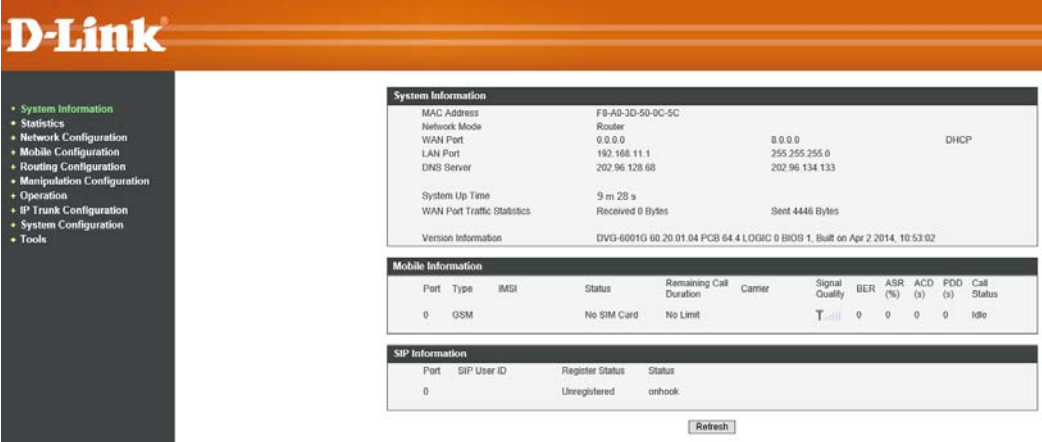

Figure 4-3-1 Web introduce

# **4.4 System**

System information interface shows the basic information of system, Mobile information and

SIP information.

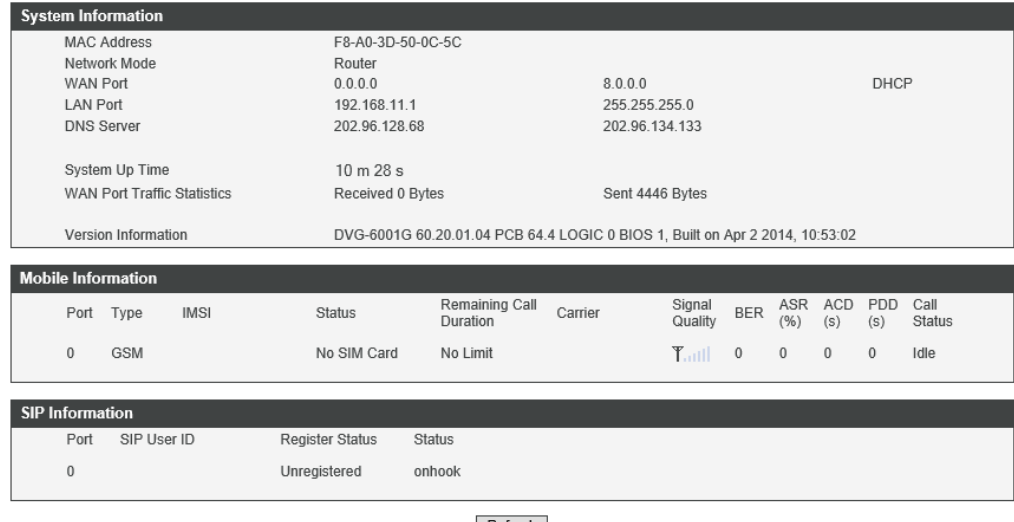

Refresh

#### Figure 4-4-1 System Information

#### **4.4.1 System Information**

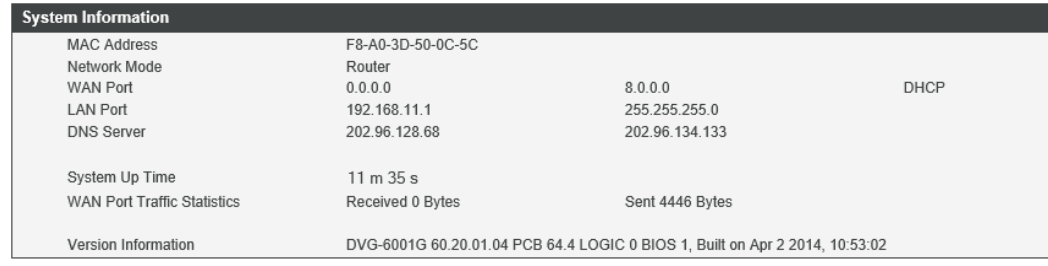

## Figure 4-4-2 System Information

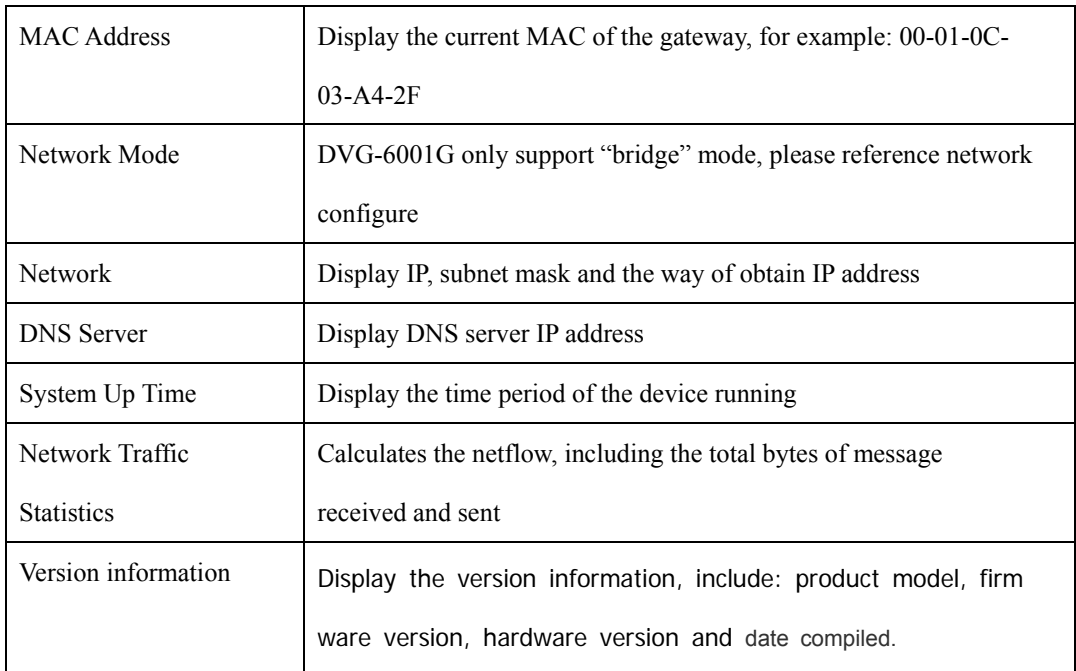

## Table 4-4-1 System Information Describe

## **4.4.2 Mobile Information**

Display GSM channel and network status information, detailed shown as below:

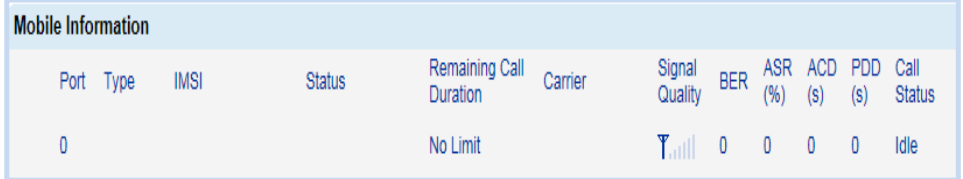

Figure 4-4-3 Mobile Information

Table 4-4-2 Mobile Information

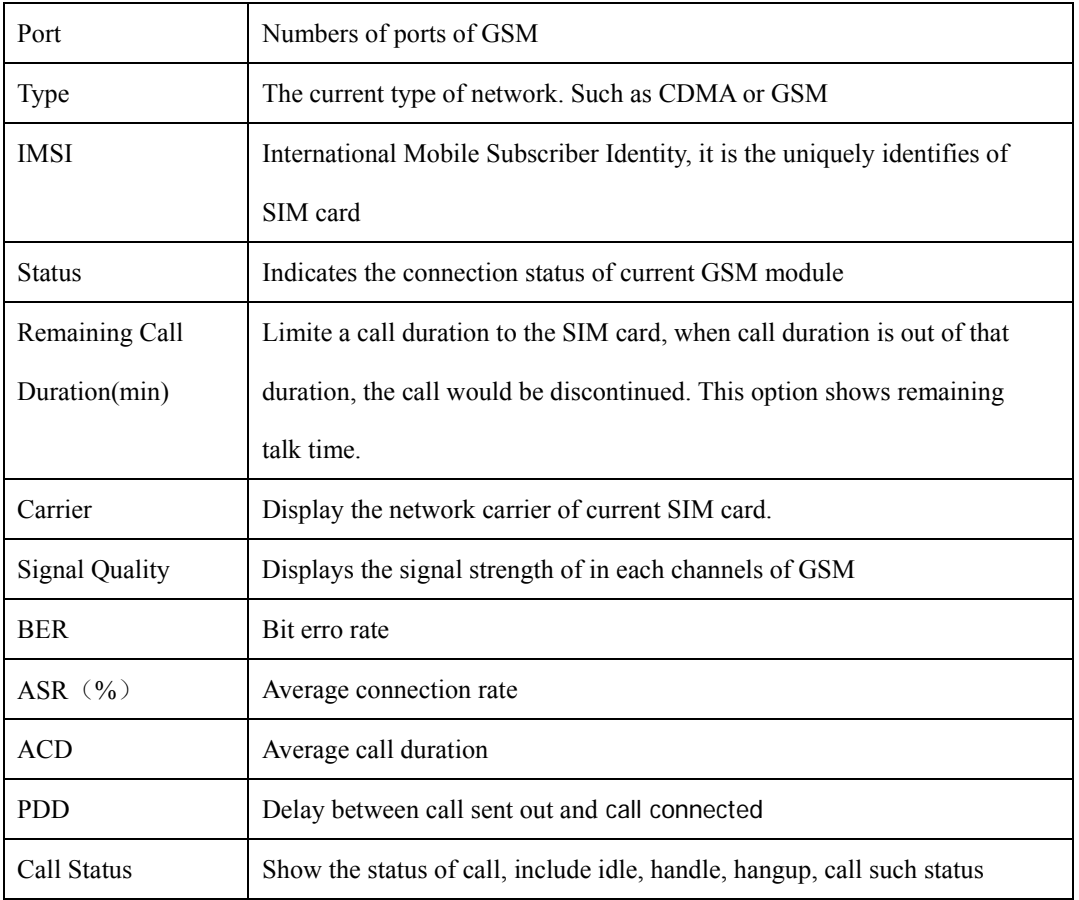

# **4.4.3 SIP Information**

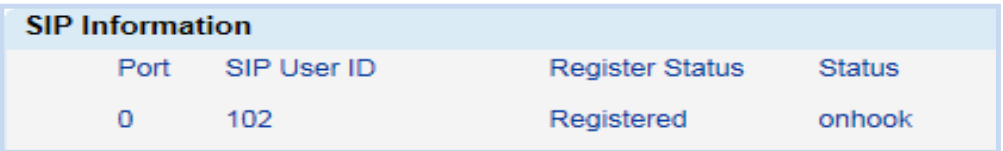

# Figure 4-4-4 SIP Information

## Table 4-4-3 SIP Information

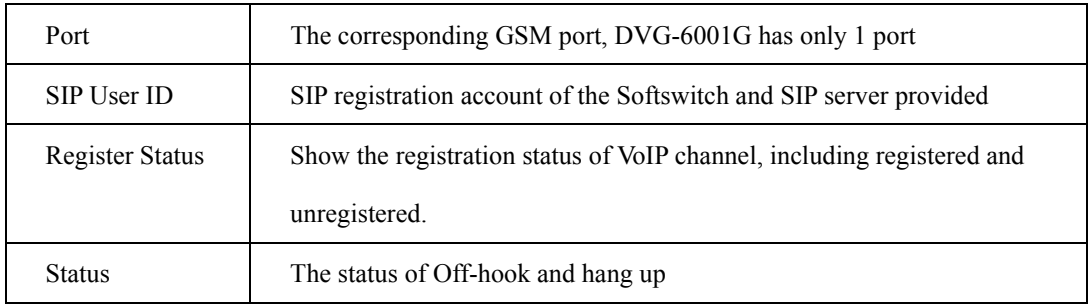

# **4.5 Network Configuration**

# **4.5.1 Local network**

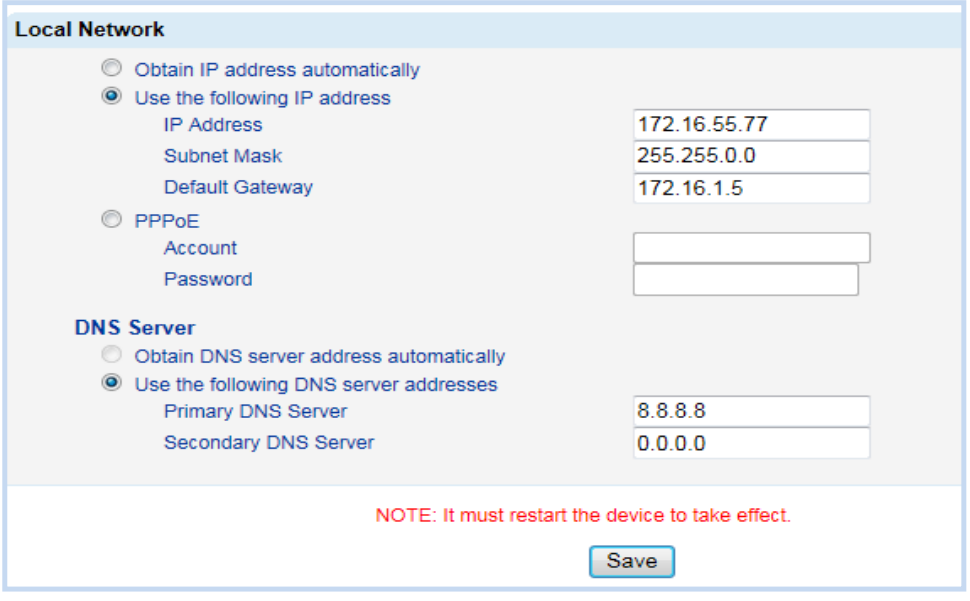

Figure 4-5-1 Local network

| Table 4-5-1 Local network |
|---------------------------|
|---------------------------|

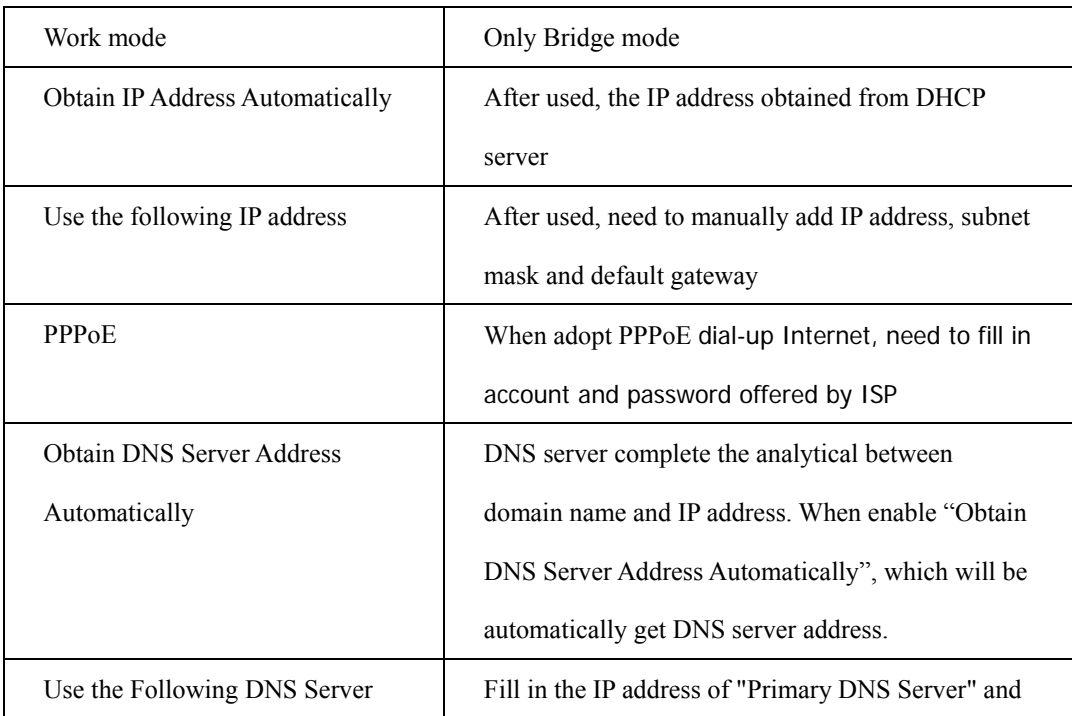

Addresses "Secondary DNS Server"

# **4.6 Mobile Configuration**

# **4.6.1 Basic Configuration**

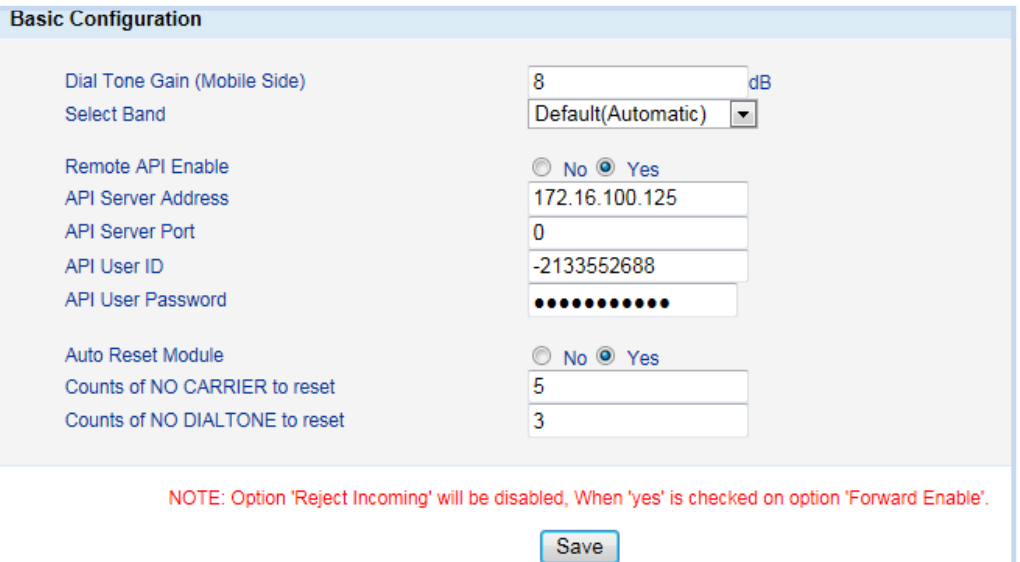

# Figure 4-6-1Basic Configuration

# Table 4-6-1 Basic Configuration

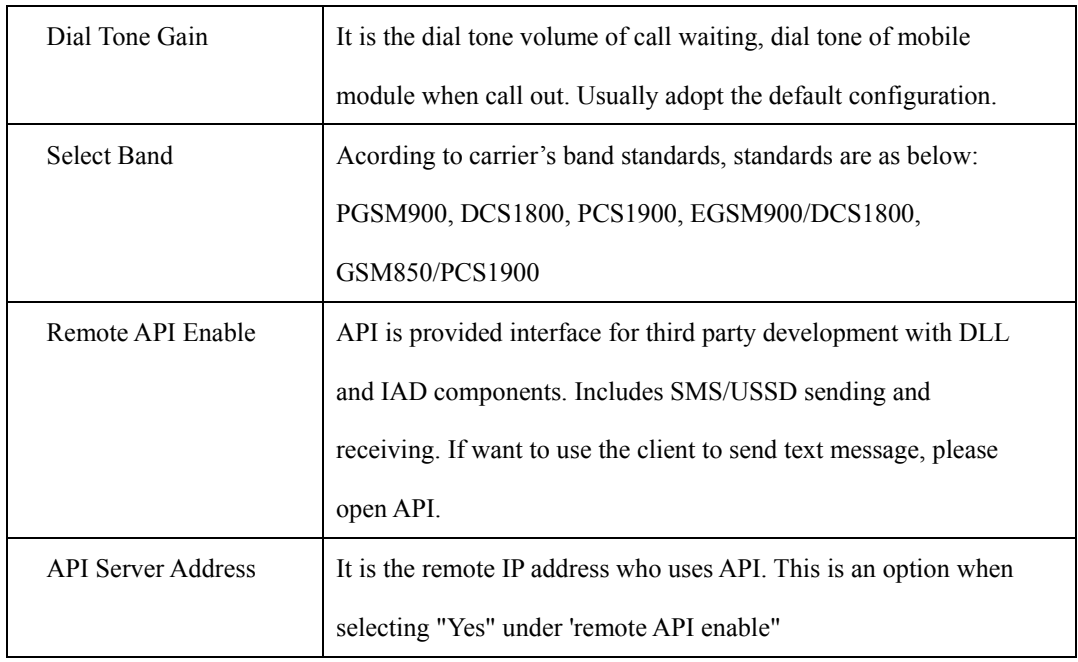

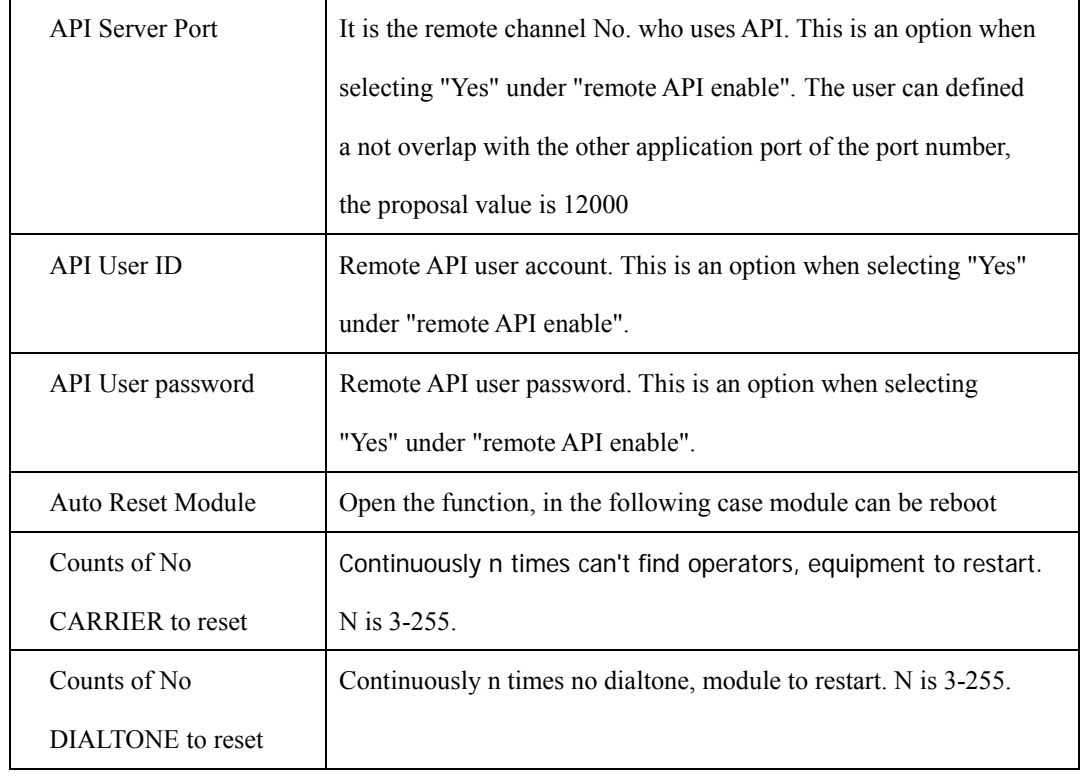

# **4.6.2 Mobile Configuration**

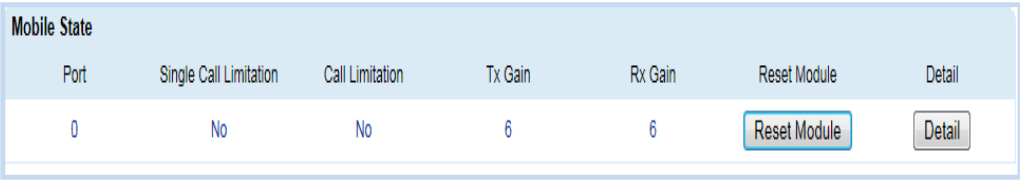

Figure 4-6-2 Mobile Configuration

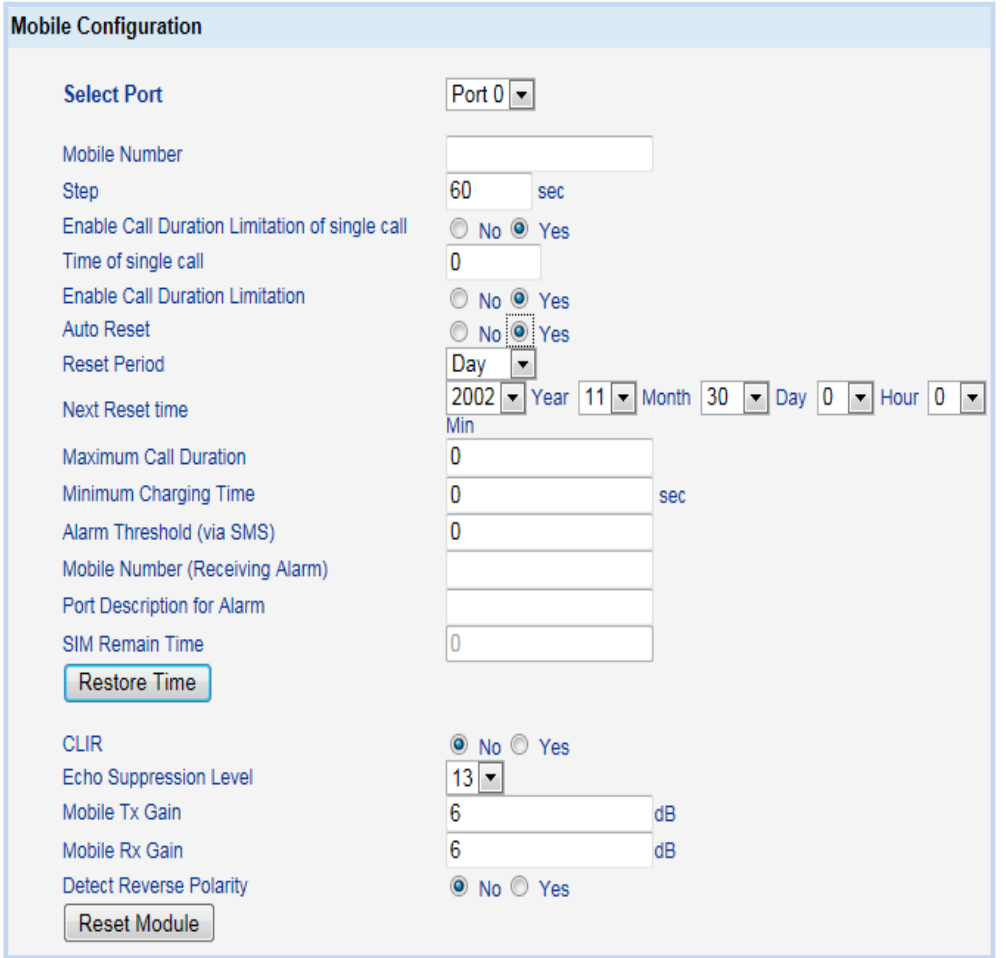

# Figure 4-6-3 Mobile Configuration

# Table 4-6-2 Mobile Configutation

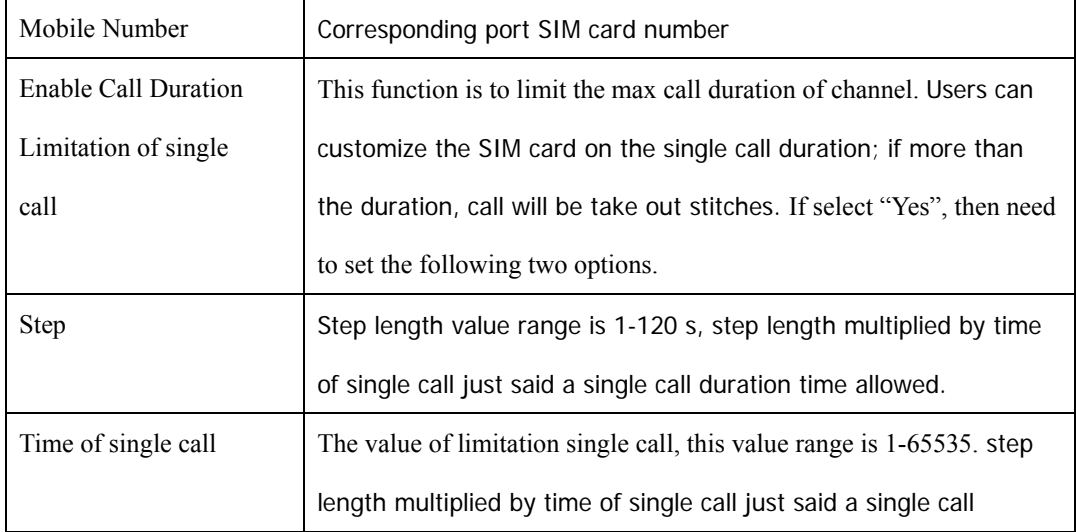

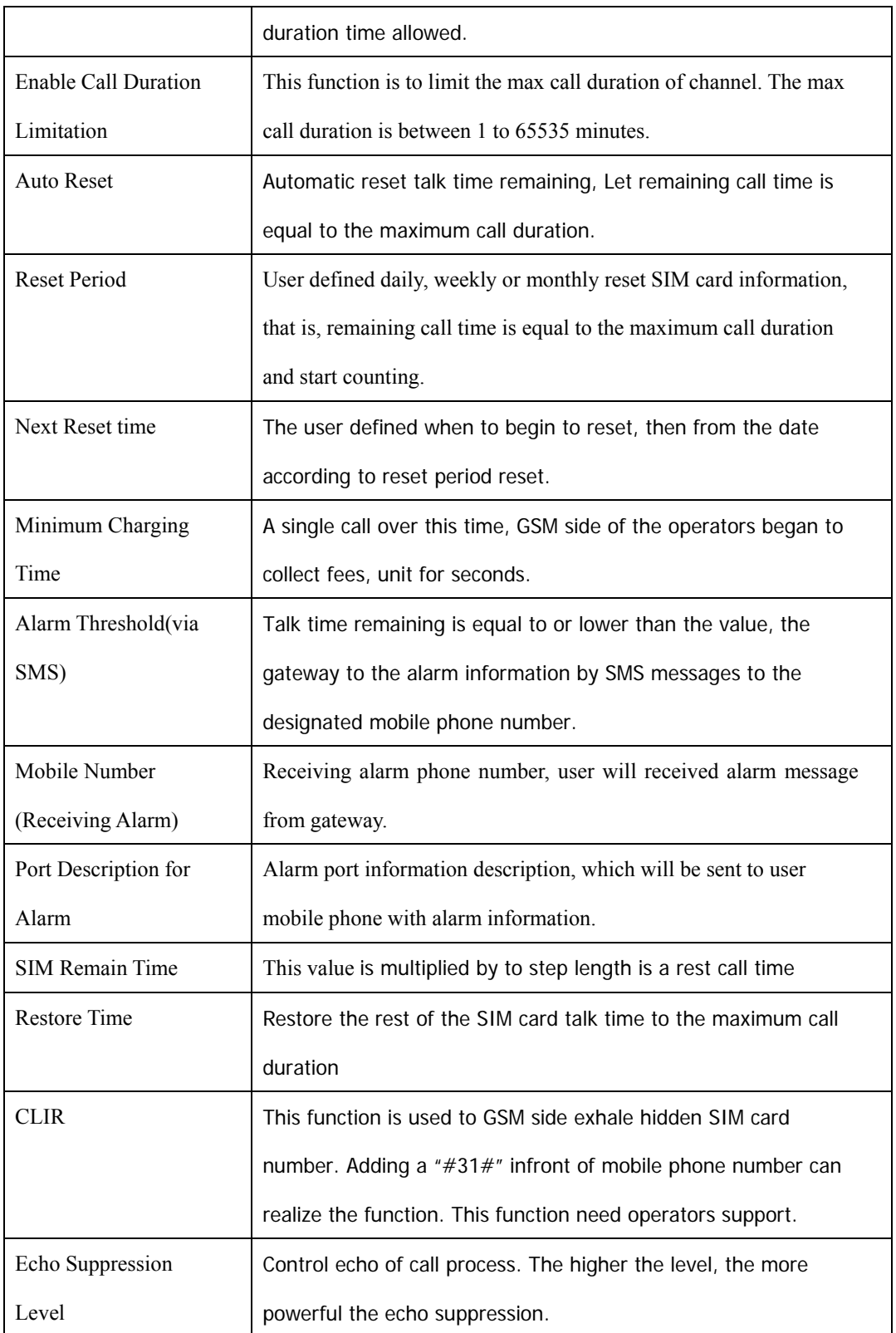

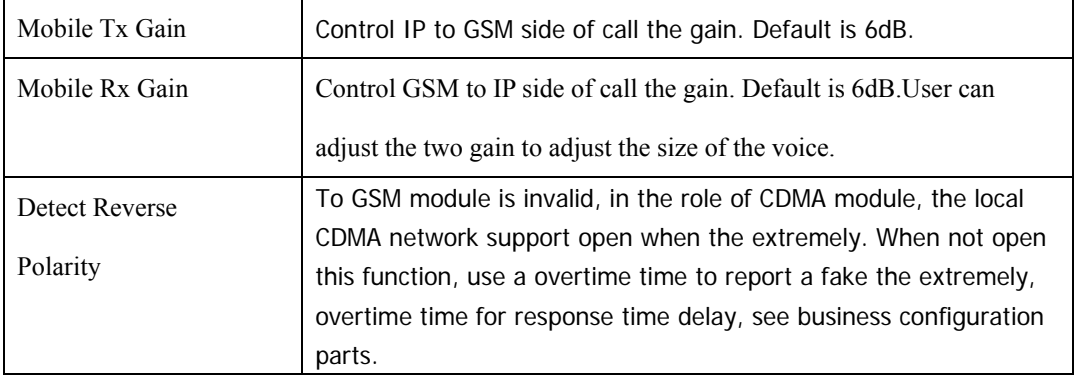

# **4.6.3 PIN Management**

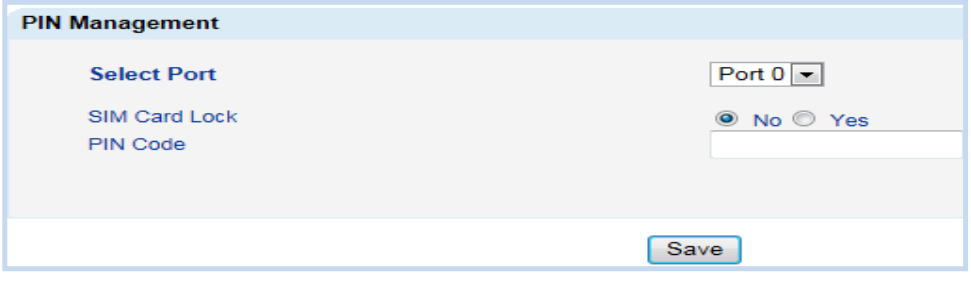

Figure 4-6-3 PIN Management

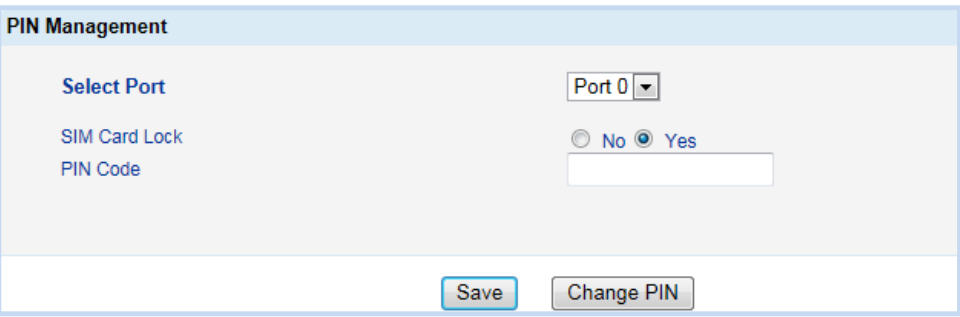

Figure 4-6-4 PIN Management

Table 4-6-3 PIN Code Management

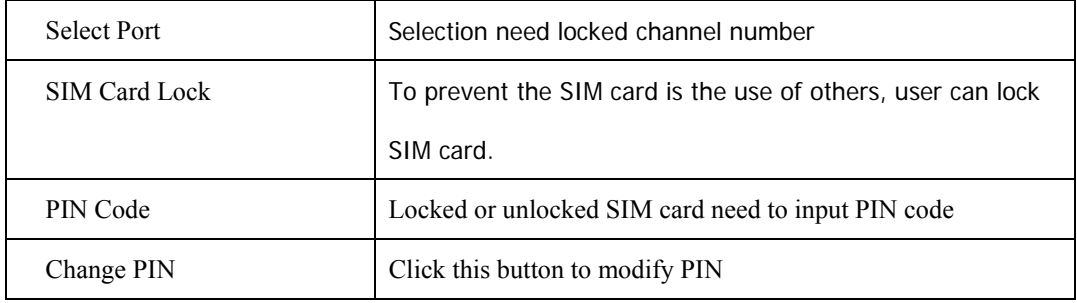

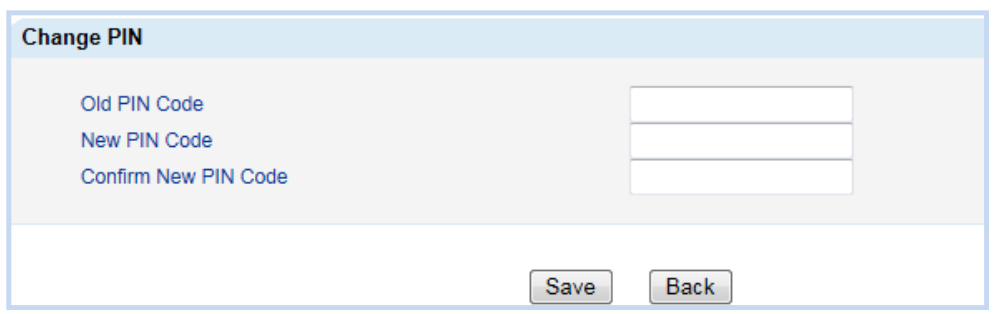

Figure 4-6-5 Change PIN Code

PIN is Personal Identification Number of SIM card. Here the PIN code changed.

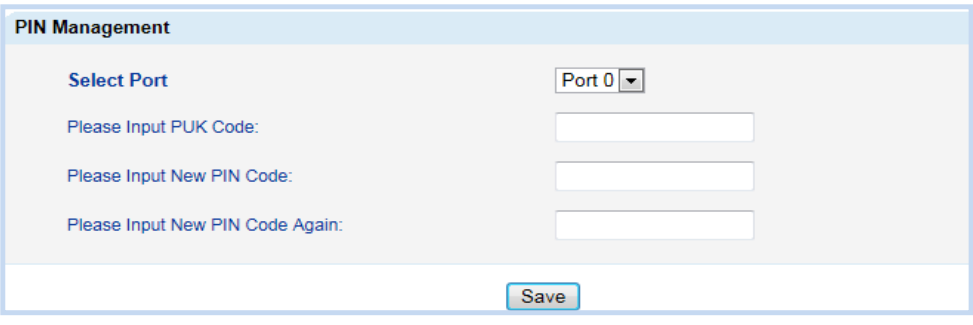

Figure 4-6-6 PIN code to unlock

When the PIN code three consecutively input error, system will tip input PUK yards, and

reinstall new PIN code.

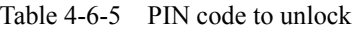

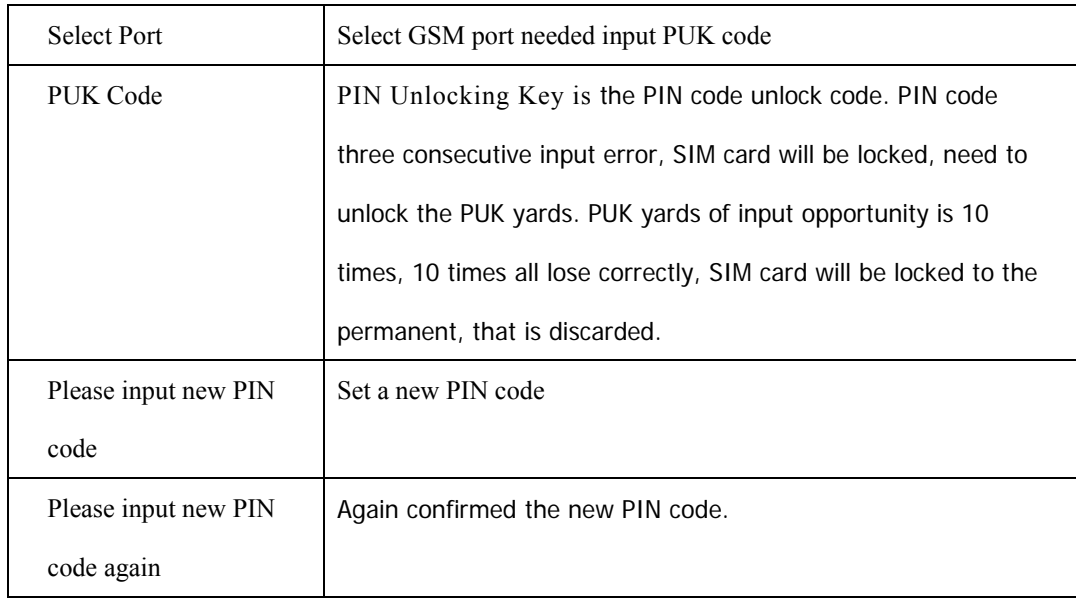

## **4.6.4 SMSC**

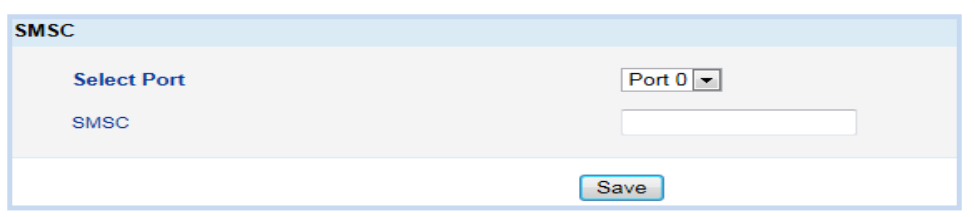

Figure 4-6-7 SMSC

Mobile phone text message center, in theory the wireless module can automatically detect the SMS center number. But when wireless module can't automatically detect the SMSC number, please contact mobile network operators, and manual Settings SMSC number.

#### **4.6.5 Send Message**

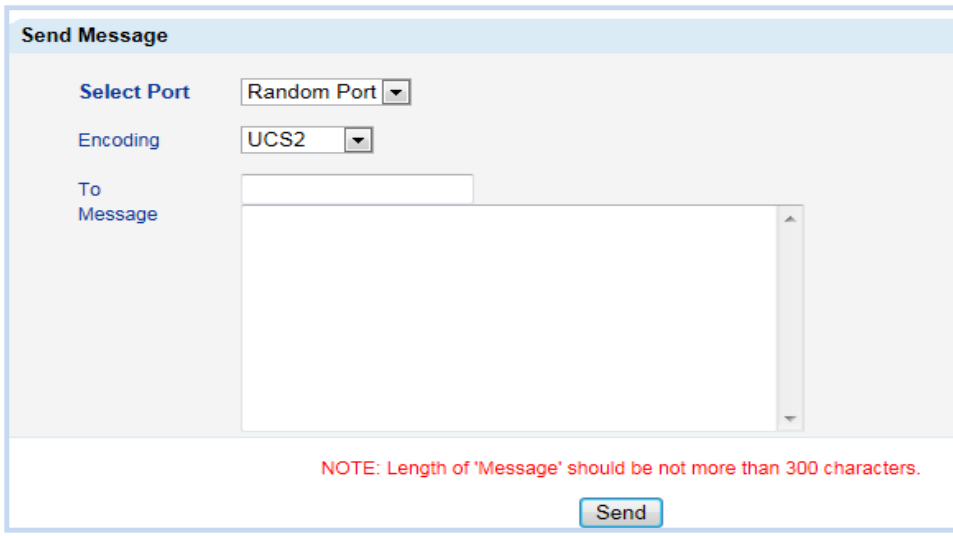

Figure 4-6-8 Send Message

Table 4-6-6 Send Message

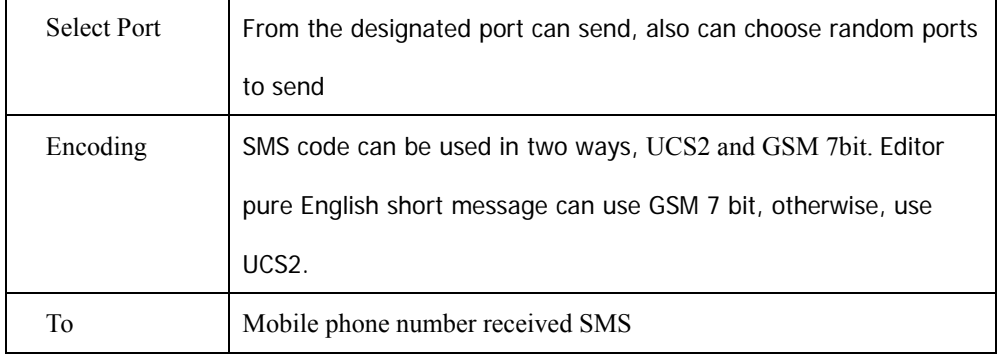

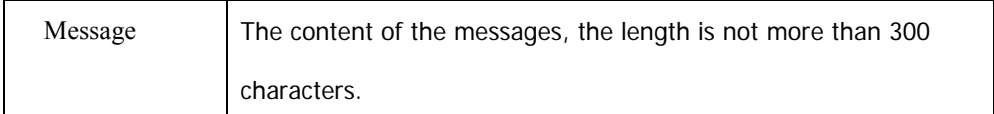

#### **4.6.6 USSD**

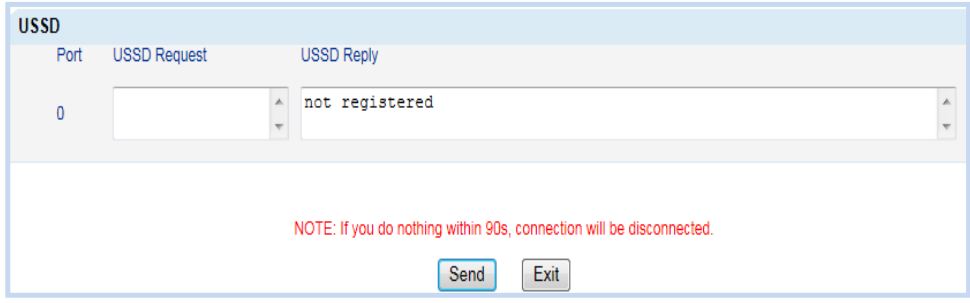

Figure 4-6-9 USSD

USSD (Unstructured Supplementary Service Data) is a new type of based on GSM network interactive data business. When using a mobile phone keyboard input some prescribed number or symbols such as  $*$  #, etc, then press the dial-up key, mobile phone will send an instruction to network. According to instructions, network choice special services to you. USSD technology used alone or in combination with the current short message technology, General Packet Radio Service GPRS (General Packet Radio Service) technology combined to provide various value-added services, such as Mobile Banking, Financial stock trading, Mobile phone calls inquires, Meteorological information prediction and query, Send and Receive Email, Flight Track, Booking Tickets Online etc.

# **4.6.7 Carrier**

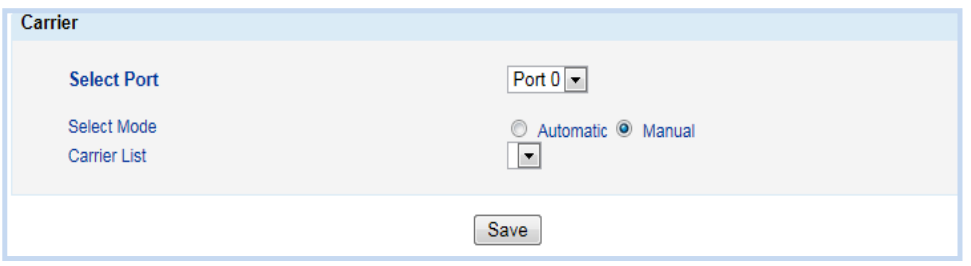

Figure 4-6-10 Carrier

Table 4-6-7 Carrier

| <b>Select Port</b> | Select a SIM card                                                |
|--------------------|------------------------------------------------------------------|
| Select Mode        | There are automatic and manial two mode. Automatic mode can      |
|                    | detect carrier automaticly; manual mode will select carrier from |
|                    | drap-dowm list.                                                  |
| Carrier List       | Here will list all detected operators                            |

## **4.6.8 BCCH**

| <b>BCCH</b> |     |     |     |     |     |     |                         |     |     |              |            |              |     |     |     |     |     |     |
|-------------|-----|-----|-----|-----|-----|-----|-------------------------|-----|-----|--------------|------------|--------------|-----|-----|-----|-----|-----|-----|
|             |     | 0   |     |     |     |     |                         |     |     |              |            |              |     |     |     |     | 5   |     |
| Port        | LAC | CID | dbm | LAC | CID | dbm | LAC                     | CID | dbm | LAC          | <b>CID</b> | dbm          | LAC | CID | dbm | LAC | CID | dbm |
| 0           |     |     |     |     |     |     |                         |     |     |              |            |              |     |     |     |     |     |     |
|             |     |     |     |     |     |     |                         |     |     |              |            |              |     |     |     |     |     |     |
|             |     |     |     |     |     |     | <b>Refresh Interval</b> |     |     |              |            |              |     |     |     |     |     |     |
|             |     |     |     |     |     |     |                         |     |     |              |            |              |     |     |     |     |     |     |
|             |     |     |     |     |     |     | Refresh                 |     |     | Auto Refresh |            | Stop Refresh |     |     |     |     |     |     |

Figure 4-6-11 BCCH

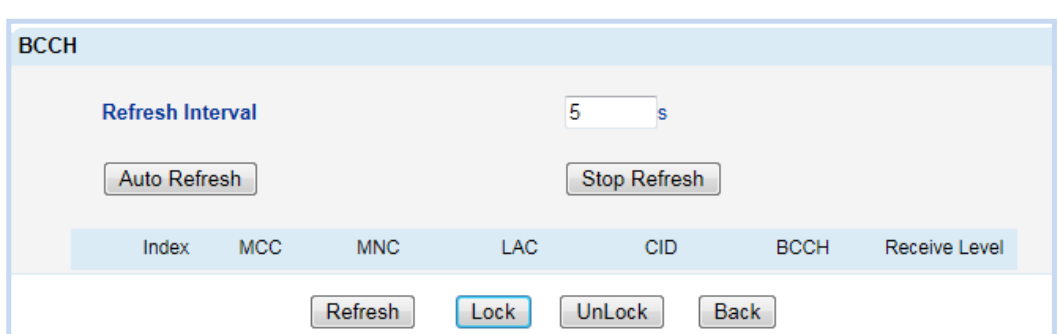

# Figure 4-6-12 BCCH

# Table 4-6-8 BCCH Description

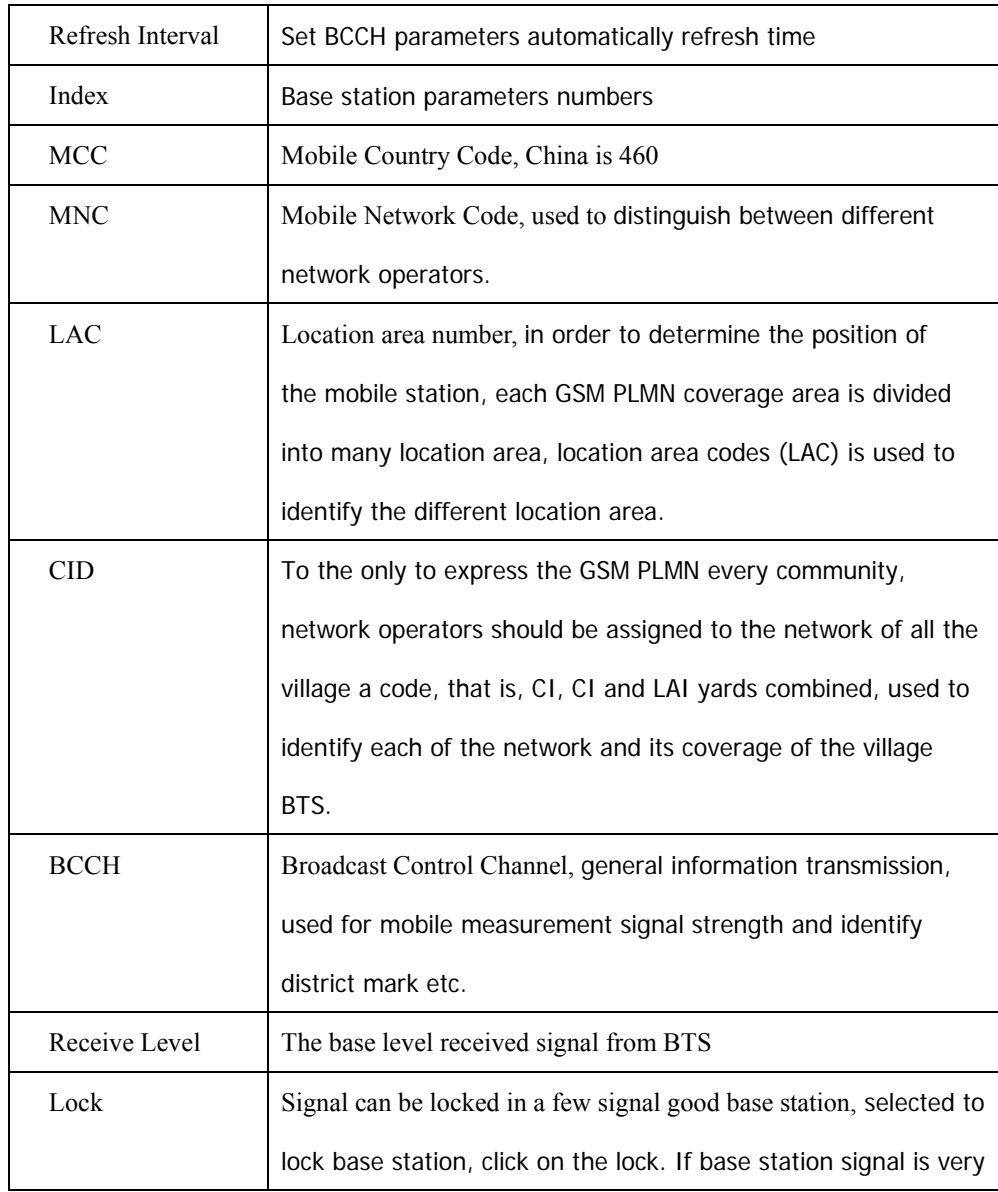

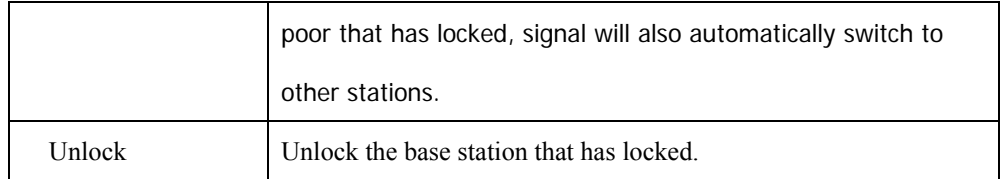

# **4.7 Routing Configuration**

## **4.7.1 Routing Parameter**

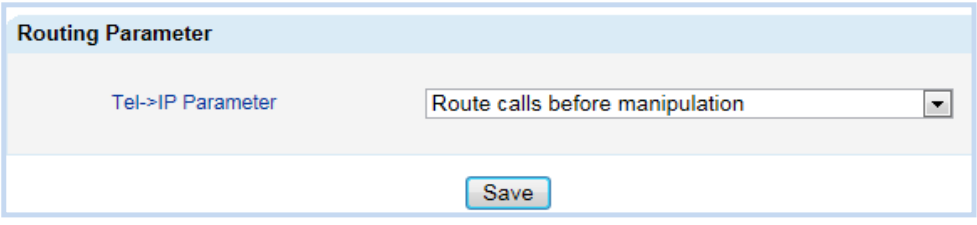

Figure 4-7-1 Rout Parameter

Table 4-7-1 Rout Parameter

| Tel->IP Parameter               | Routing parameter from GSM to IP           |  |  |  |  |
|---------------------------------|--------------------------------------------|--|--|--|--|
| Route calls before manipulation | First routing, after number transformation |  |  |  |  |
| Route calls after manipulation  | First number transformation, after routing |  |  |  |  |

## **4.7.2 Tel->IP Routing**

Figure 4-7-2 Tel ->IP Routing

| Tel->IP Routing                           |                                                                   |                    |               |                           |                   |  |  |  |  |  |
|-------------------------------------------|-------------------------------------------------------------------|--------------------|---------------|---------------------------|-------------------|--|--|--|--|--|
|                                           | Index                                                             | <b>Description</b> | Source Prefix | <b>Destination Prefix</b> | Destination       |  |  |  |  |  |
|                                           | 0                                                                 | default            | any           | any                       | <b>SIP Server</b> |  |  |  |  |  |
| Total: 1entry 16entry/page 1/1page Page 1 |                                                                   |                    |               |                           |                   |  |  |  |  |  |
| Add<br>Modify<br><b>Delete</b>            |                                                                   |                    |               |                           |                   |  |  |  |  |  |
|                                           | NOTE: 0 routing is not allowed to delete, only allowed to change. |                    |               |                           |                   |  |  |  |  |  |

Table 4-7-2 Tel ->IP Routing

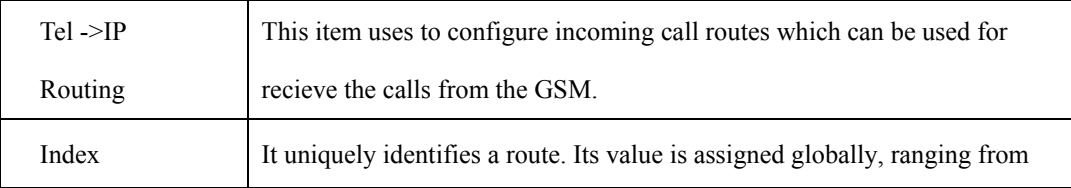

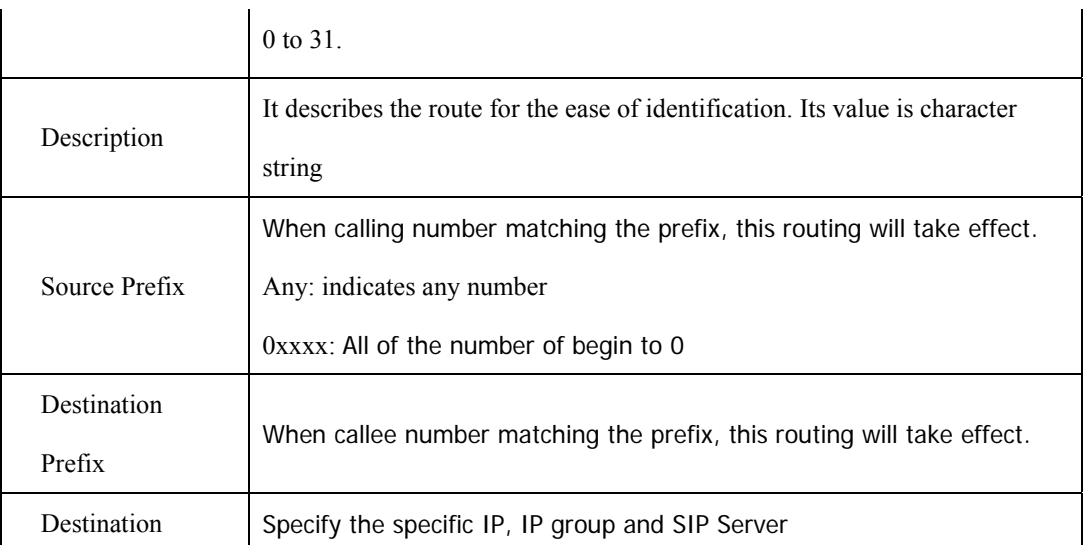

Click "Add" or "Modify" enter the following interface.

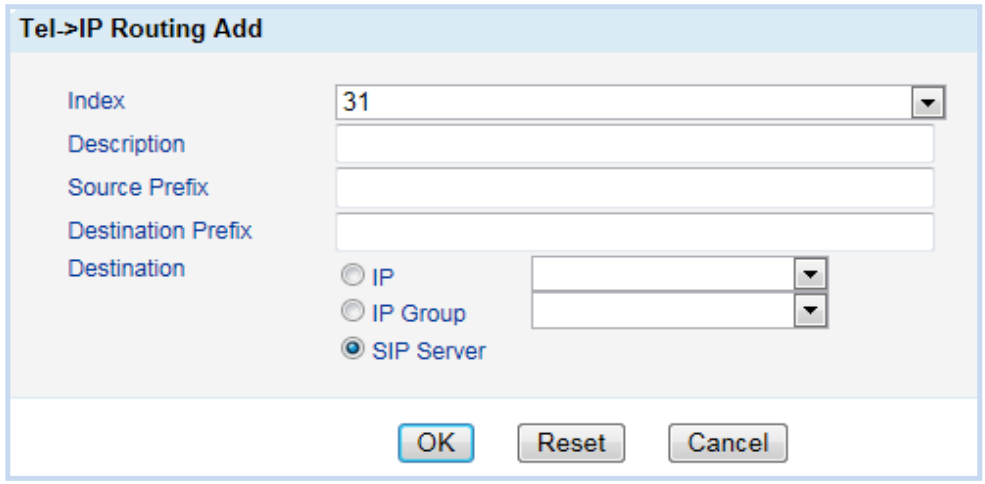

Figure 4-7-3 Tel->IP Routing Modify

# **4.8 Manipulation Configuration**

## **4.8.1 IP->Tel Destination Numbers**

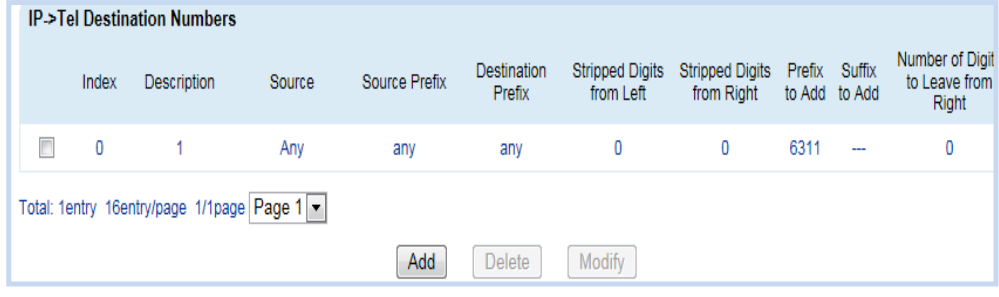

# Figure 4-8-1 IP->Tel Destination Numbers

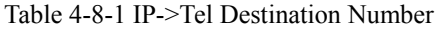

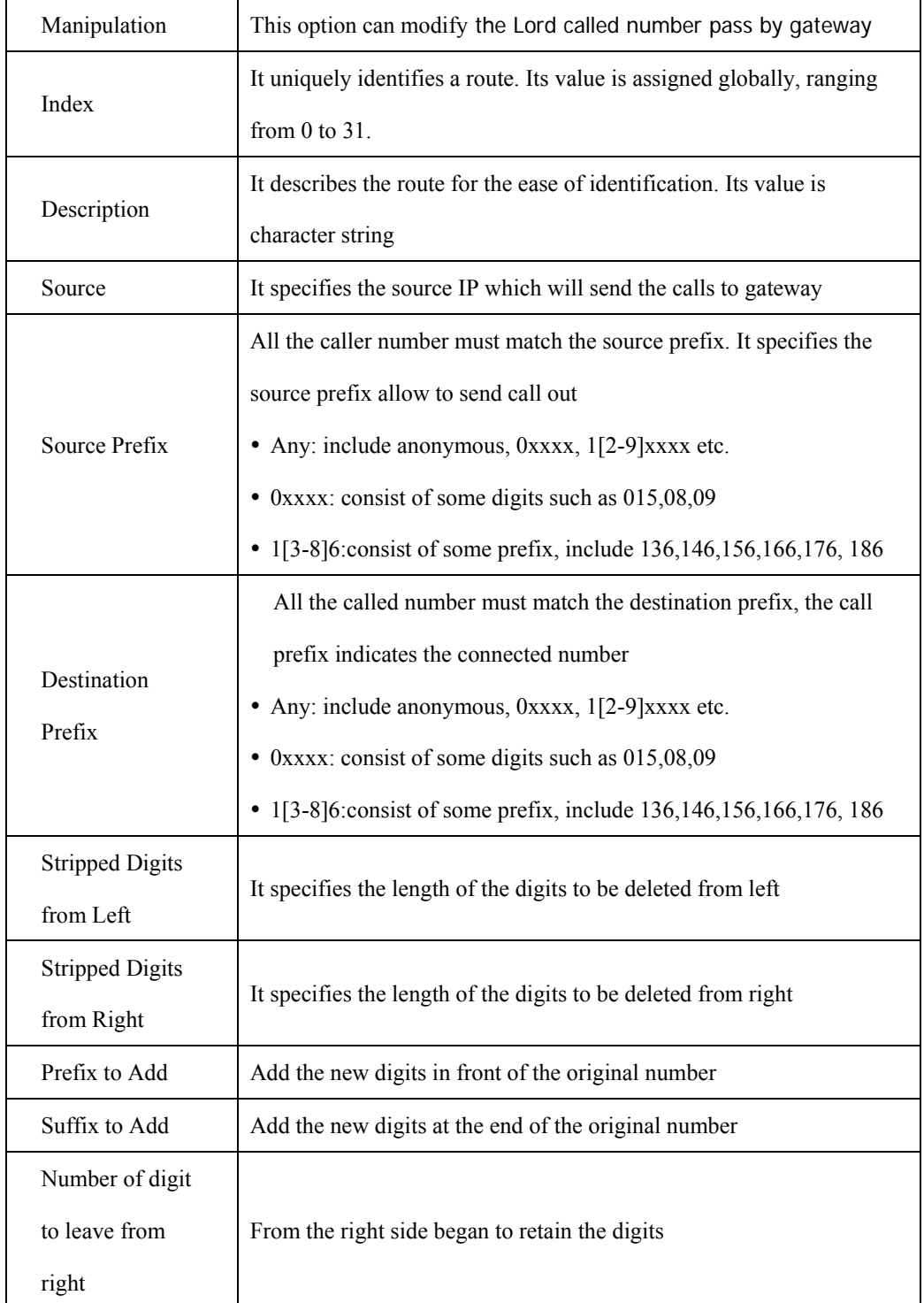

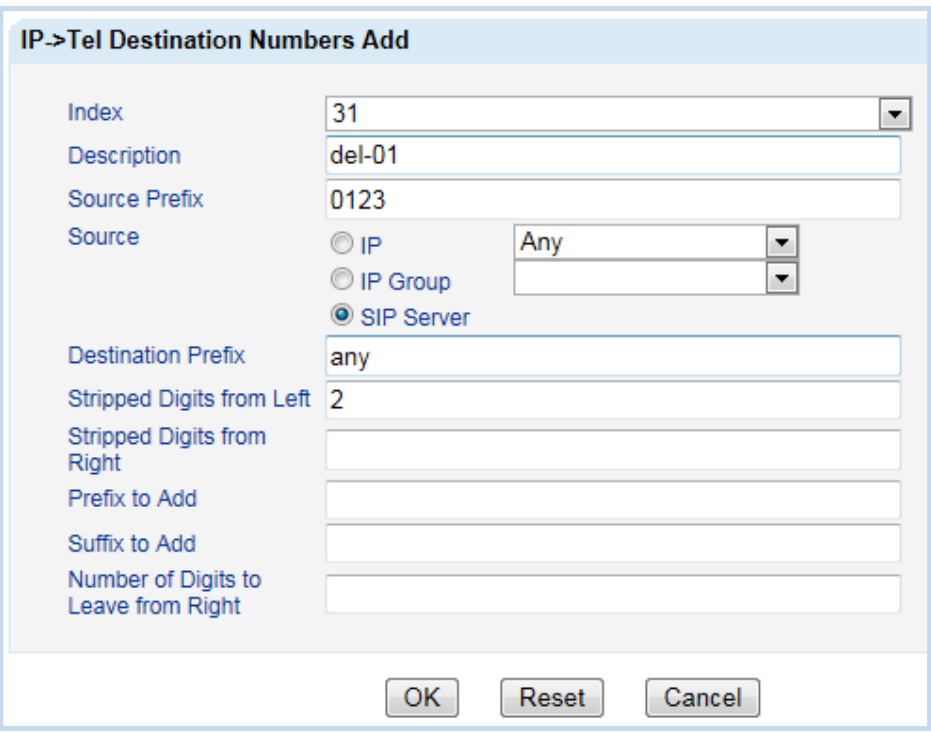

Figure 4-8-2 IP->Tel Destination Number Add

For example, source prefix is 0123, after transform, the prefix become 23.

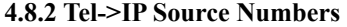

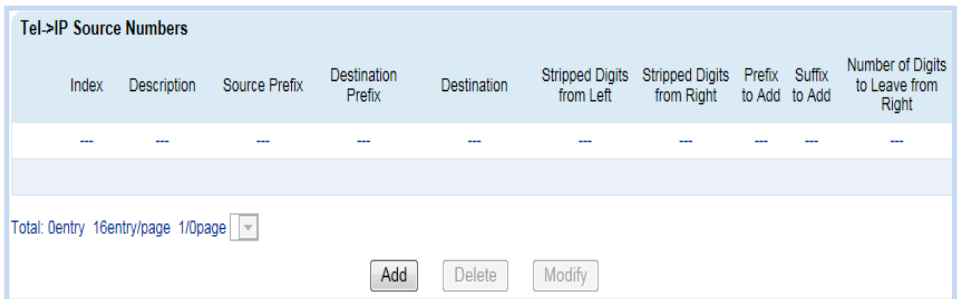

Figure 4-8-3 Tel->IP Source Numbers

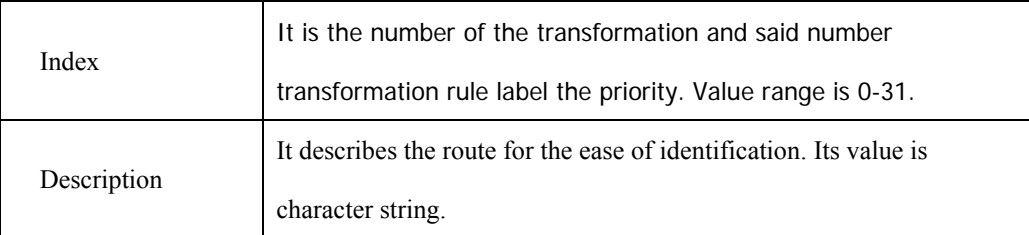

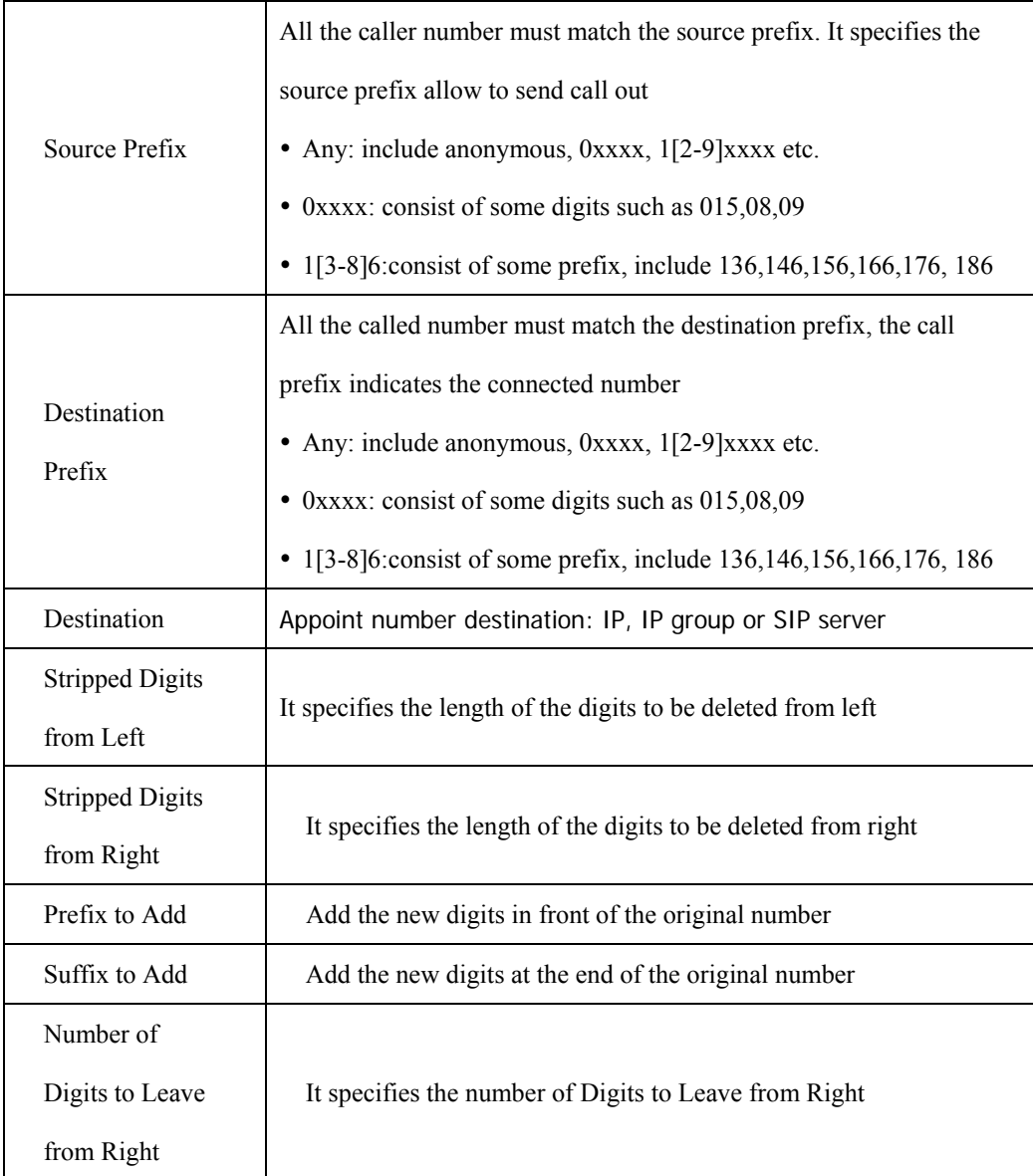

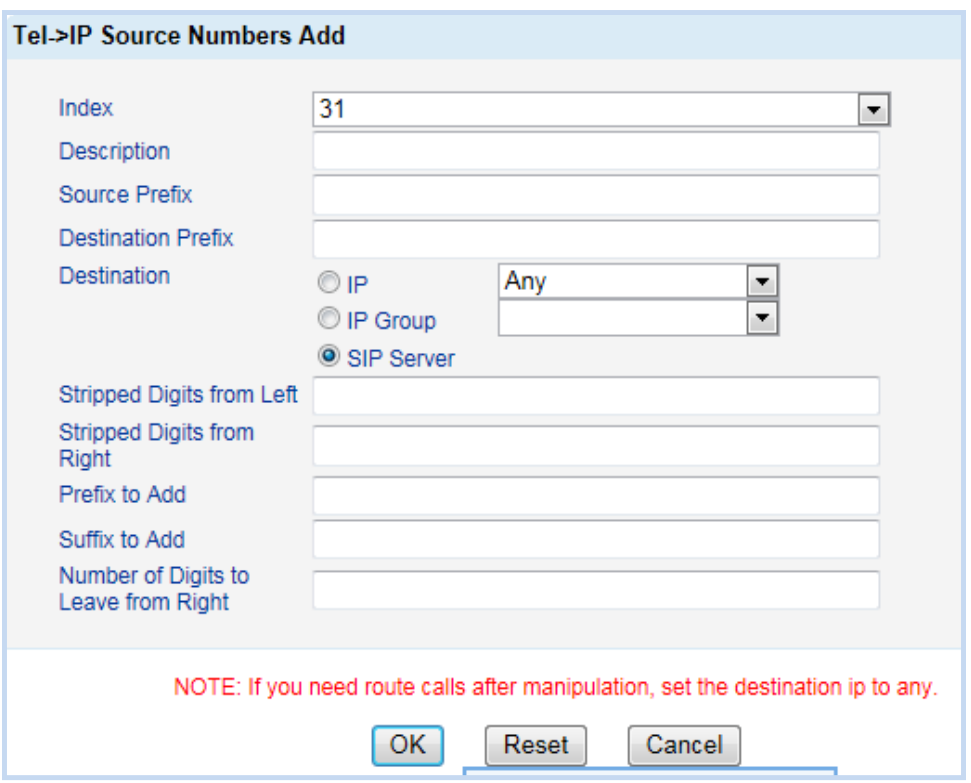

Figure 4-8-4 Tel->IP Source Numbers Add

# **4.8.3 Tel->IP Destination Numbers**

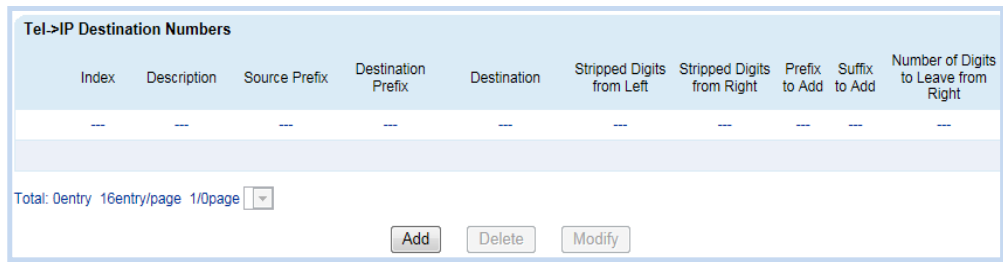

Figure 4-8-5 Tel->IP Destination Numbers

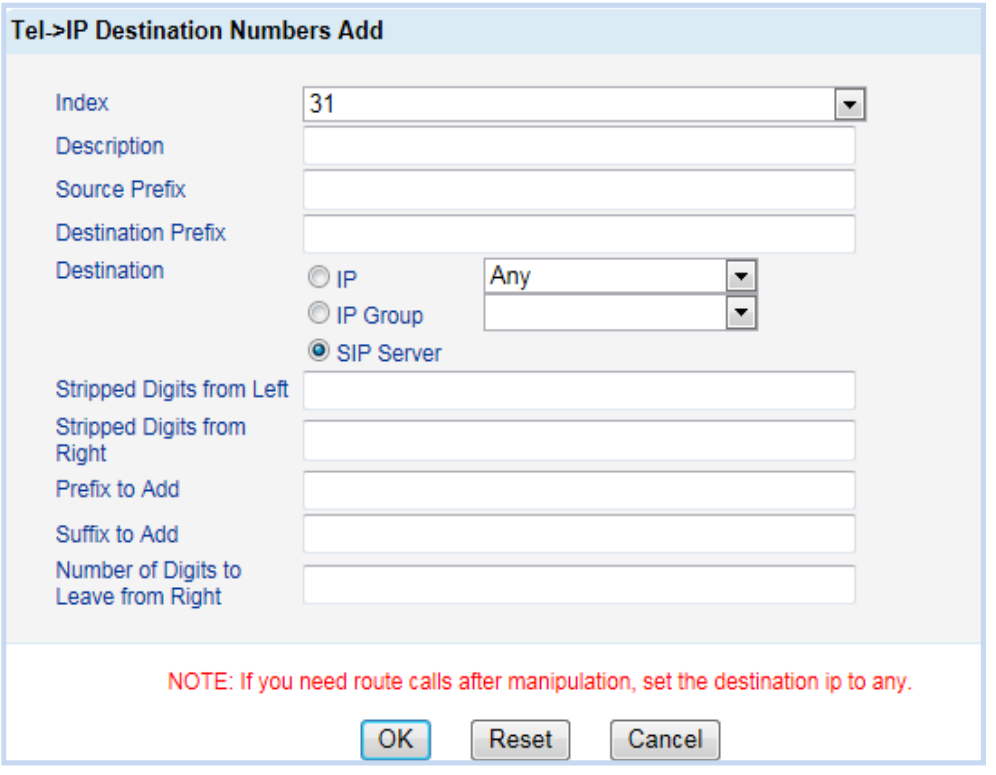

Figure 4-8-6 Tel->IP Destination Numbers Add

Please reference Tel->IP Source Numbers. Matching rules completely the same.

# **4.9 Option**

## **4.9.1 IP->Tel Option**

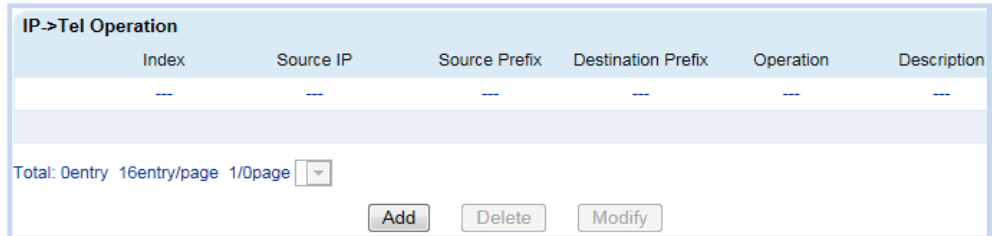

Figure 4-9-1 IP->Tel Option

Table 4-9-1 IP->Tel Option

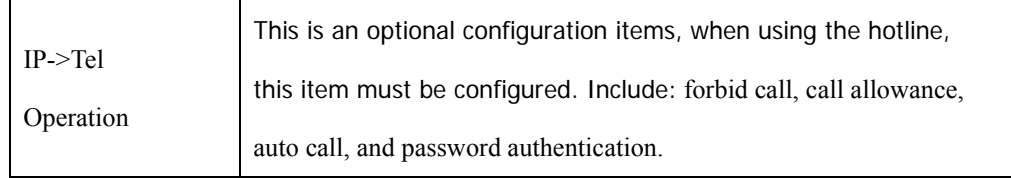

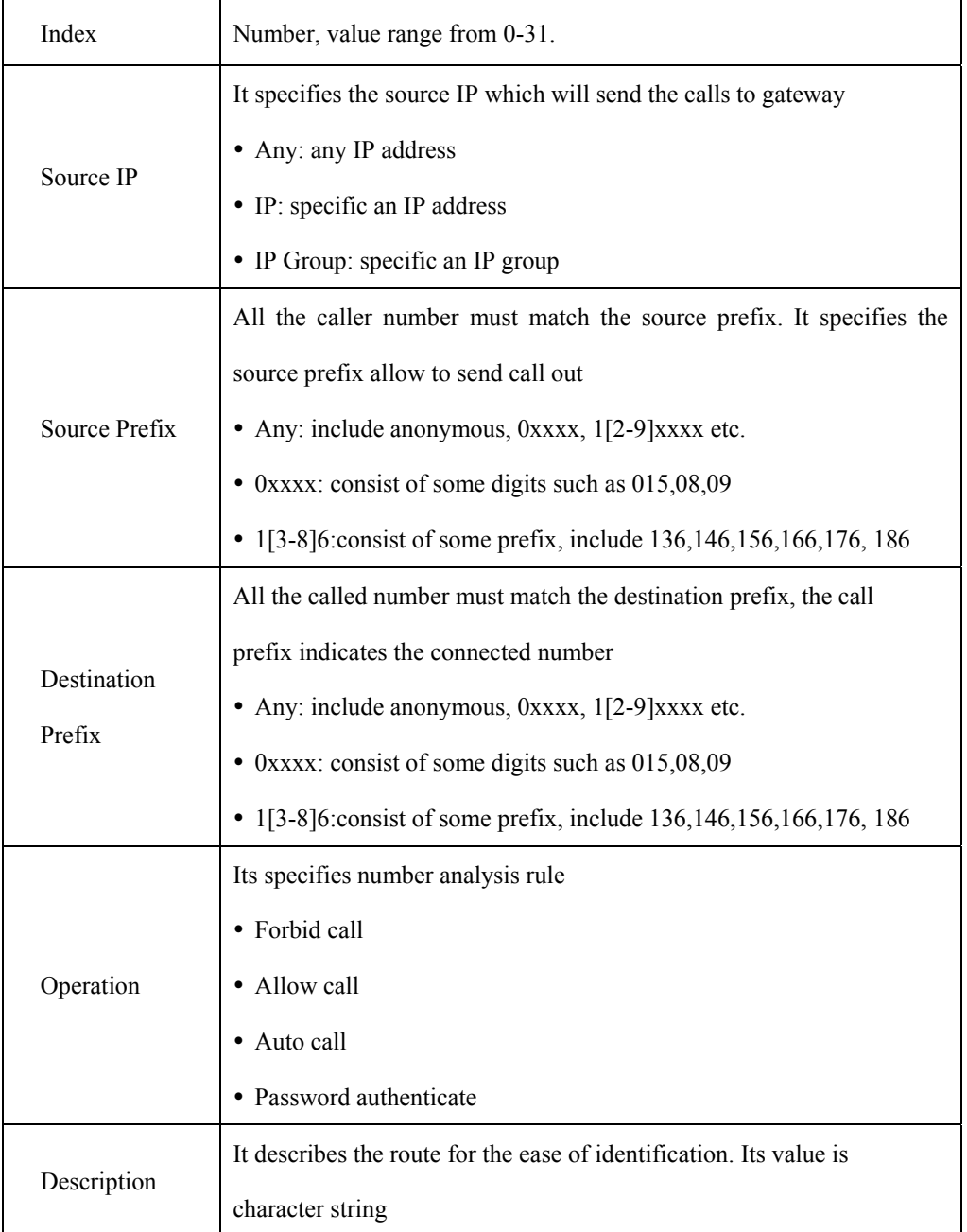

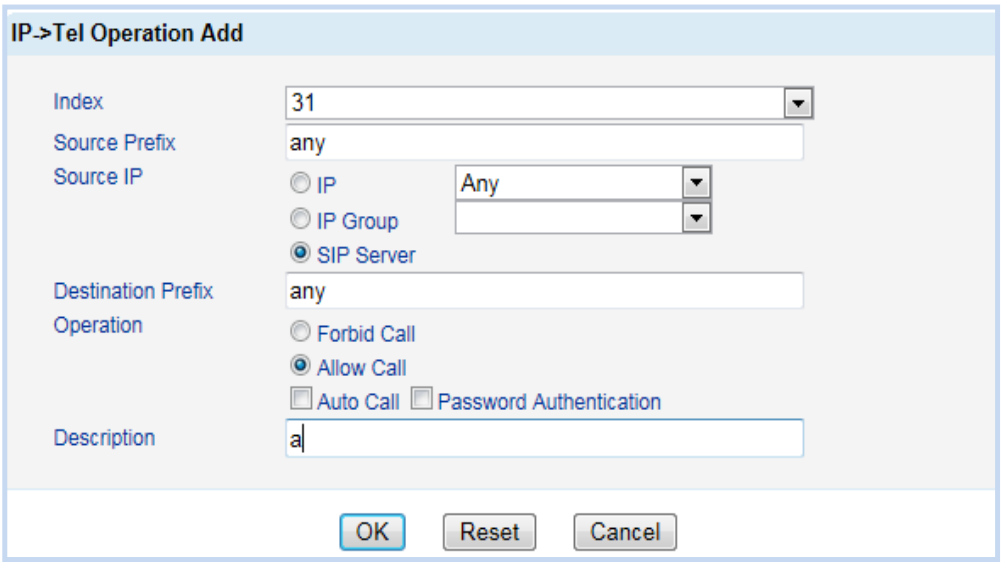

Figure 4-9-2 IP->Tel Operation Add

For example: The above configuration said: Allow all calls from SIP server.

## **4.9.2 Tel->IP Operation**

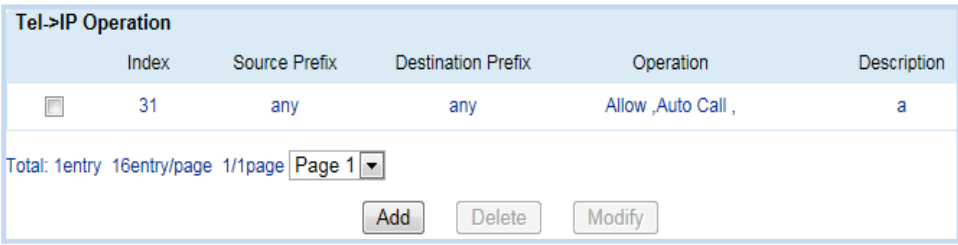

Figure 4-9-3 Tel->IP Operation

Table 4-9-2 Tel->IP Operation

| Index         | Number, value range from 0-31                                               |  |  |  |  |
|---------------|-----------------------------------------------------------------------------|--|--|--|--|
|               | All the caller number must match the source prefix. It specifies the source |  |  |  |  |
|               | prefix allow to send call out                                               |  |  |  |  |
| Source Prefix | • Any: include anonymous, $0xxxx$ , $1[2-9]xxxx$ etc.                       |  |  |  |  |
|               | • $0xxxx$ : consist of some digits such as $015,08,09$                      |  |  |  |  |
|               | 1[3-8]6: consist of some prefix, include 136, 146, 156, 166, 176, 186       |  |  |  |  |

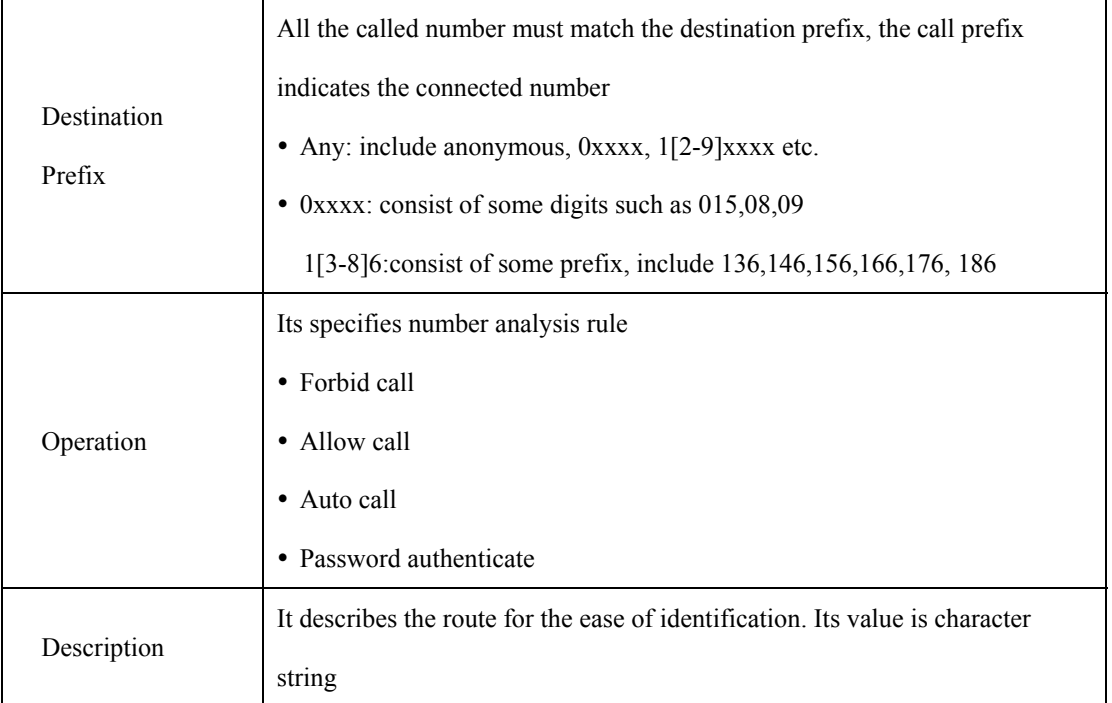

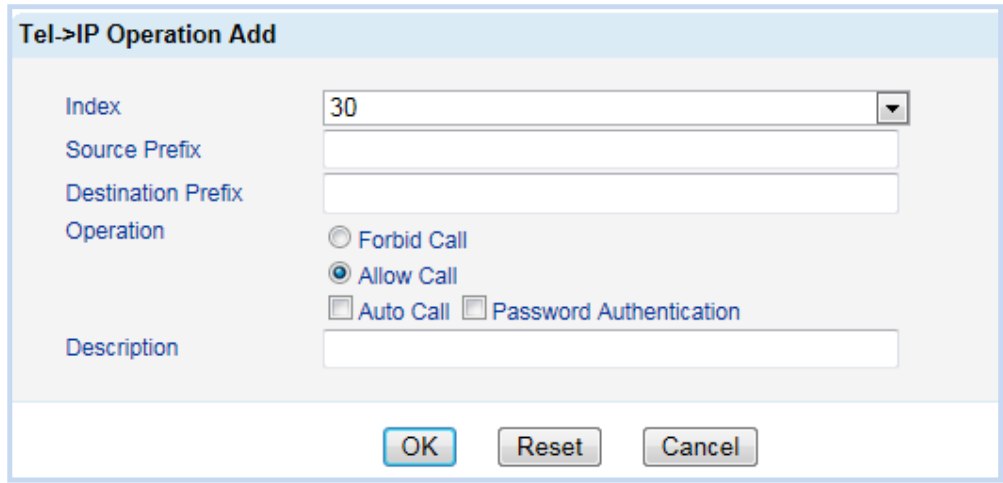

Figure 4-9-4 Tel->IP Operation

Pictured above, allow all call generation from port dial a number to IP side.

# **4.10 IP Trunk**

# **4.10.1 IP Trunk**

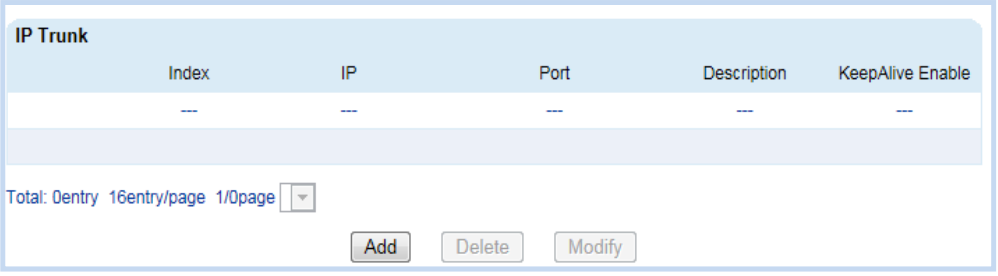

Figure 4-10-1 IP Trunk

Table 4-10-1 IP Trunk

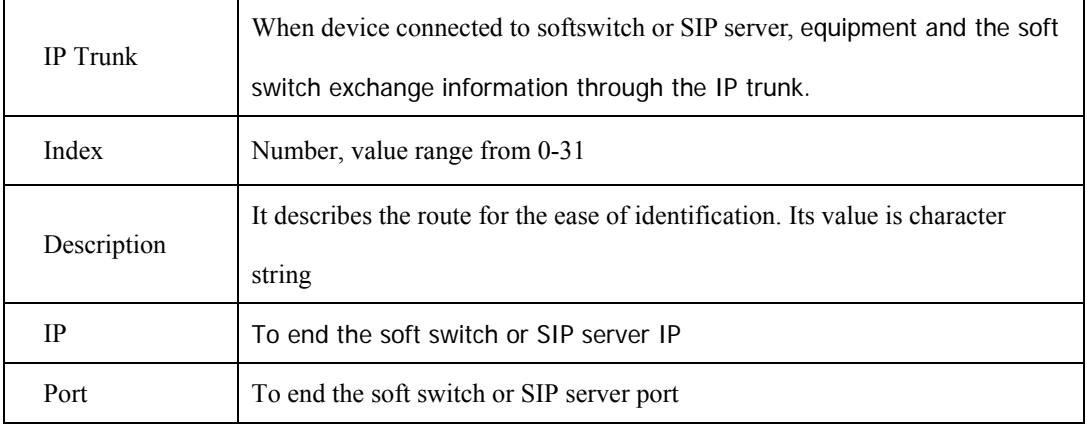

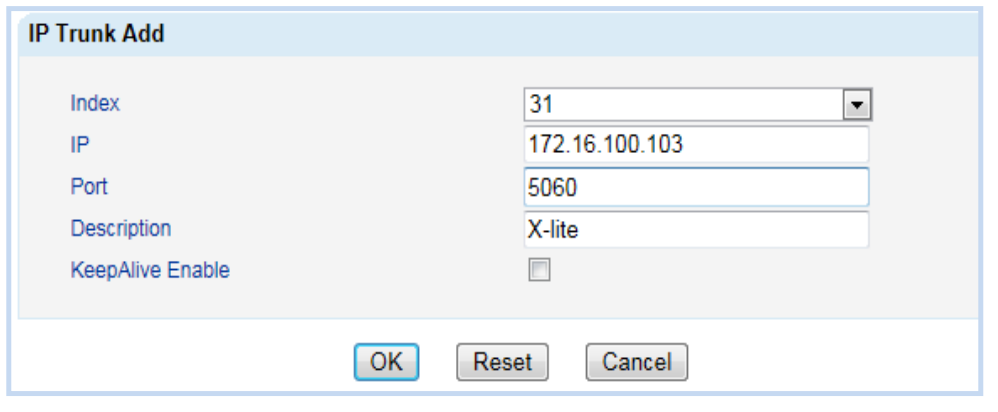

# Figure 4-10-2 IP Trunk Modify

For example, No.31 trunk to connect to SIP server of 172.16.100.103:5060.

## **4.10.2 IP Trunk Group**

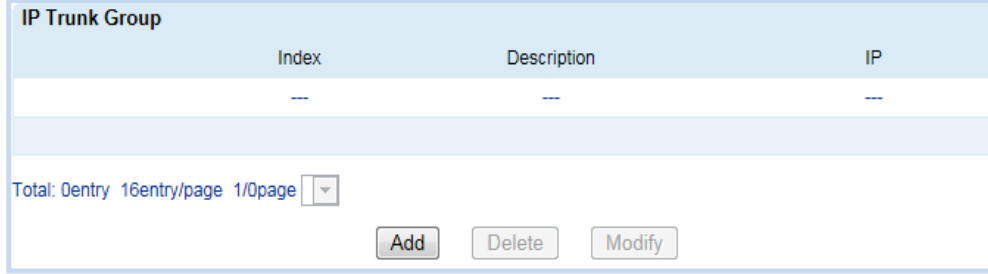

Figure 4-10-3 IP Trunk Group

## Table 4-10-2 IP Trunk Group

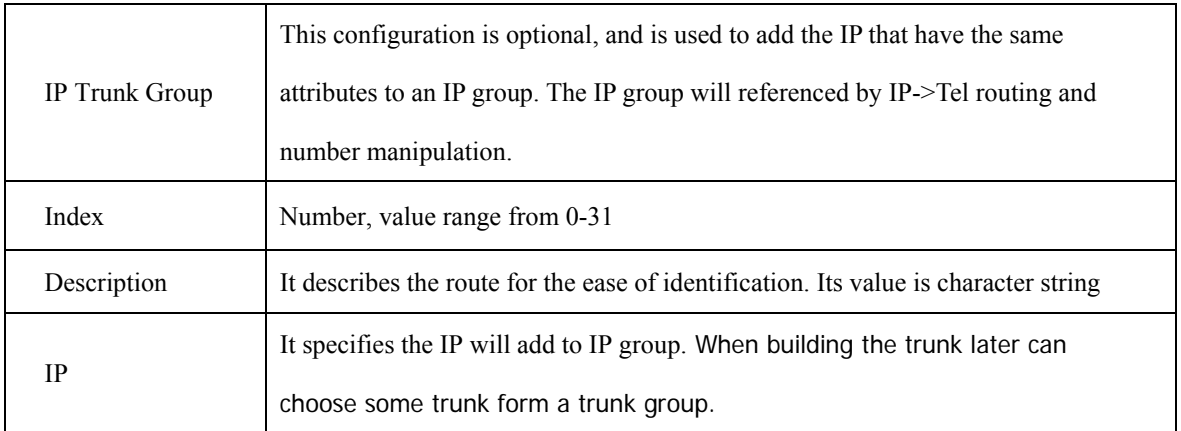

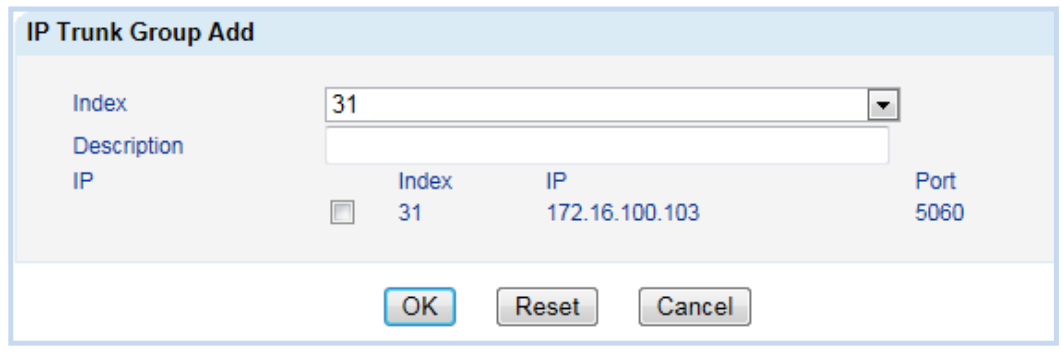

Figure 4-10-4 IP Trunk Group Add

For example, NO.31 trunk group has only one trunk NO.31, a trunk group can have multiple

relay, a relay can only belong to a trunk group.

# **4.11 System Configuration**

#### **4.11.1 System Configuration**

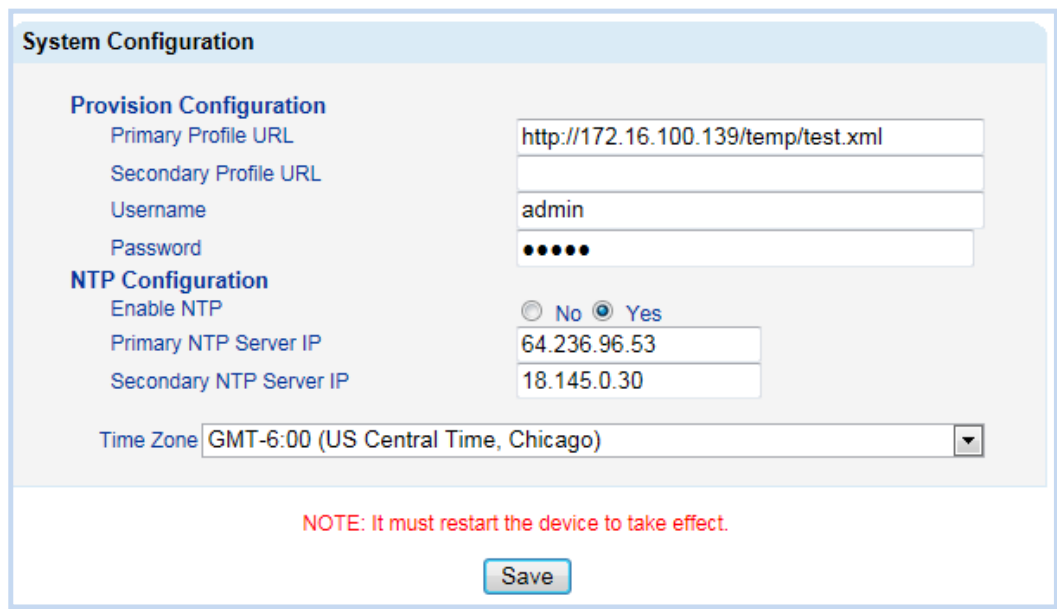

Figure 4-11-1 System Configuration

Network Time Protocol (NTP) is a protocol used to make computer time synchronization. It can make the computer to the server or clock source do synchronization, provide high precision accuracy of time correction.

# **4.11.2 Service Configuration**

| <b>Service Configuration</b>                    |                                                                                                    |
|-------------------------------------------------|----------------------------------------------------------------------------------------------------|
| <b>Local Start RTP Port</b>                     | 8000                                                                                                    |
| <b>Enable Slience Suppression</b>               | $@$ No $@$ Yes                                                                                                    |
| <b>Call Progress Tone</b>                       | USA<br>۰                                                                                                    |
| Preferred Coders(in listed order)               |                                                                                                    |
| 1st                                             | $G.729AB$ $\rightarrow$                                                                                                    |
| 2nd                                             | <b>PCMA</b><br>۰                                                                                                    |
| 3rd                                             | <b>PCMA</b><br>۰                                                                                                    |
| 4th                                             | G.723.1<br>۰                                                                                                    |
| Voice Frames per Tx                             | 2                                                                                                    |
| Do Not Answer PSTN Imcoming Call for Hotline    | No O Yes                                                                                                    |
| Enable PSTN Incoming Configuration              | No O Yes                                                                                                    |
| Auto Outgoing Routing Type                      | Polling $\vert \bullet \vert$                                                                                                    |
| IP to PSTN One Stage Dialing                    | © No <sup>⊙</sup> Yes                                                                                                    |
| <b>Answer Delay</b>                             | 5<br>Ś                                                                                                    |
| Redirect Call When All Ports Busy               | O No Yes                                                                                                    |
| Play Voice Prompt for PSTN Incoming Calls       | No O Yes                                                                                                    |
| <b>DTMF Parameter</b>                           |                                                                                                    |
| <b>DTMF Method</b>                              | <b>SIGNAL</b><br>۰                                                                                                    |
| <b>DTMF Volume</b>                              | 0dB<br>$\blacktriangledown$                                                                                                    |
| <b>DTMF</b> Interval                            | 200<br>ms                                                                                                    |
| <b>NAT Traversal</b>                            | <b>Disable</b><br>۰                                                                                                    |
| <b>Other Configuration</b>                      |                                                                                                    |
| <b>Enable Private Service</b>                   | No O Yes                                                                                                    |
| User ID Is Phone Number                         | $\odot$ No $\odot$ Yes                                                                                                    |
| Only Accept Calls from SIP Server               | O No O Yes                                                                                                    |
| Allow Call from PSTN to IP without Registration | No O Yes                                                                                                    |
| Allow Call from IP to PSTN without Registration | No O Yes                                                                                                    |
| Reject Anonymous Call from IP to PSTN           | $\odot$ No $\odot$ Yes                                                                                                    |
| Use # as End Kev                                | No O Yes                                                                                                    |
| No Answer Timeout                               | 55<br>s                                                                                                    |
| <b>Interdigit Timeout</b>                       | 4<br>s                                                                                                    |
| Call Delay                                      | 10<br>s                                                                                                    |
|                                                 | NOTE: 1. Answer Delay is only valid when Detect Polarity Reversal is not enabled.<br>2. It must restart the device to take effect |
|                                                 |                                                                                                    |
|                                                 | Save                                                                                                    |

Figure 4-11-2 Service Configuration

Table 4-11-2 Service Configuration

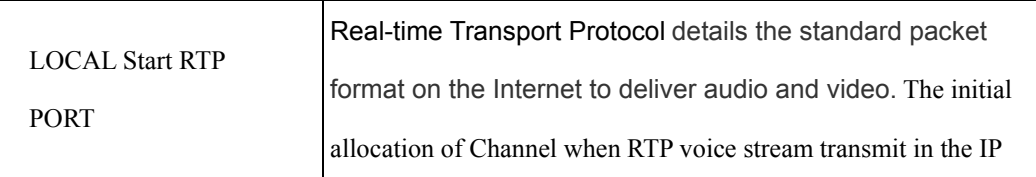

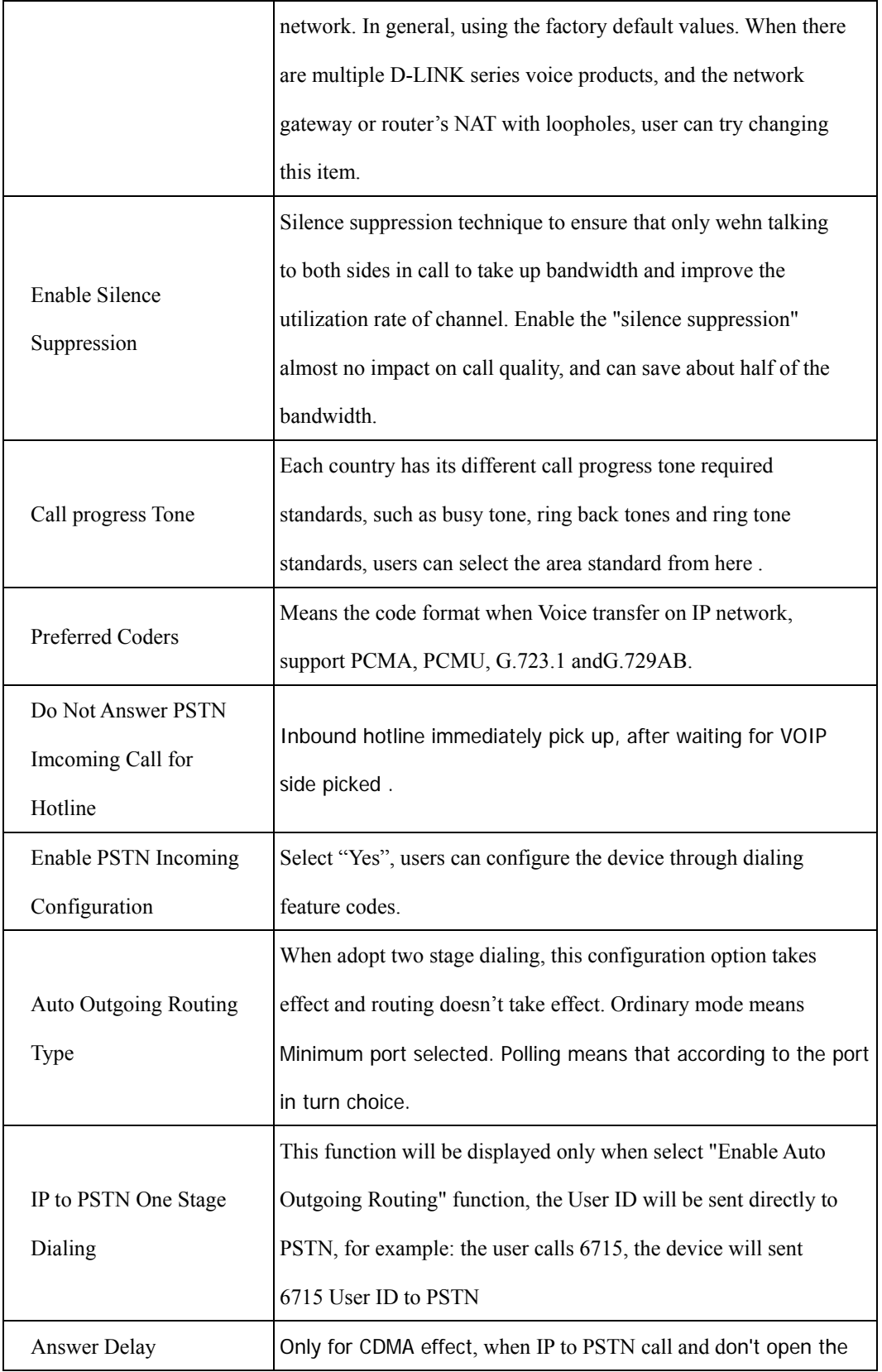

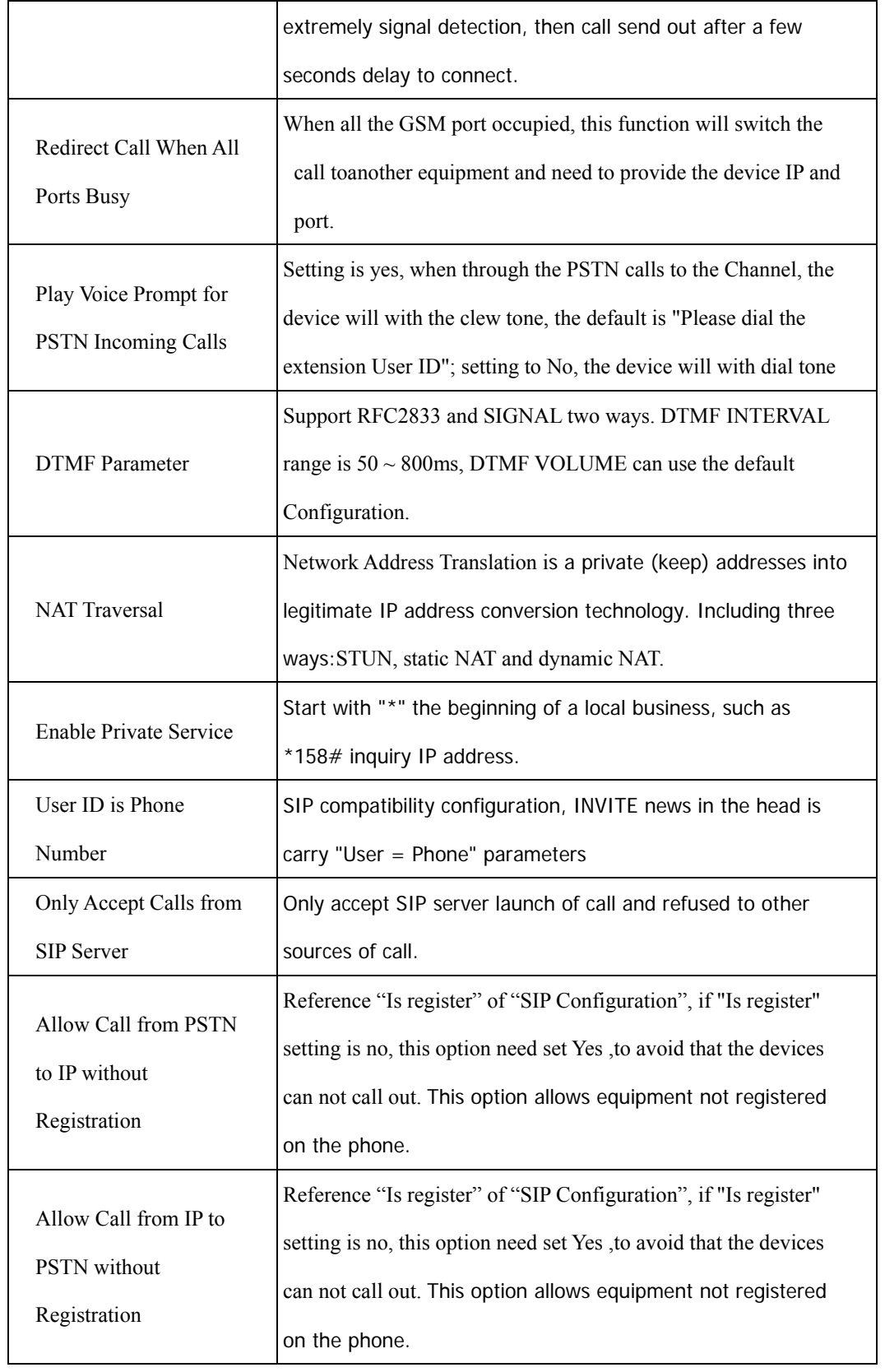

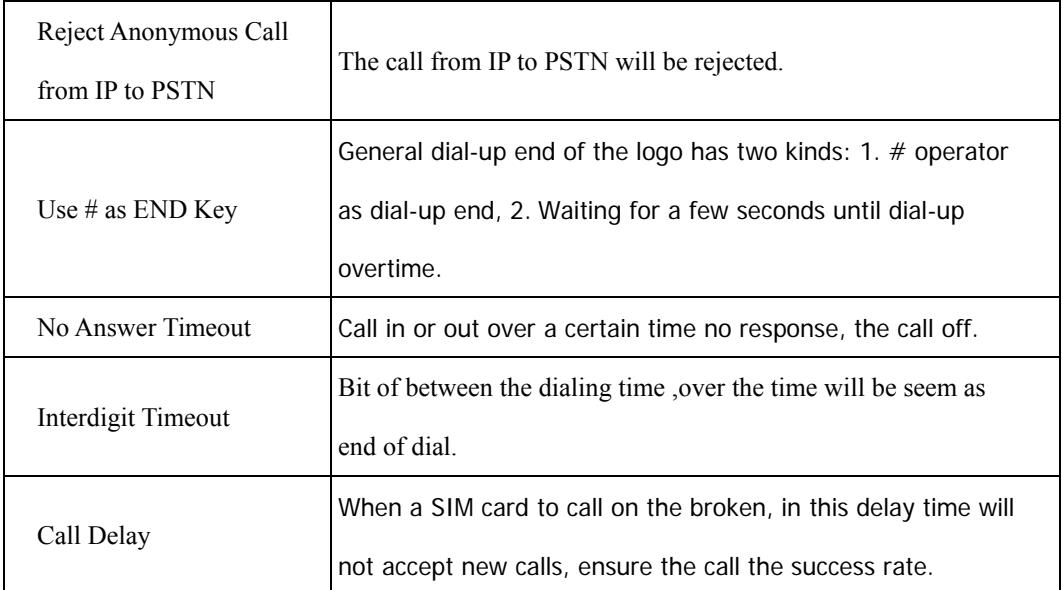

# **4.11.3 SIP Configuration**

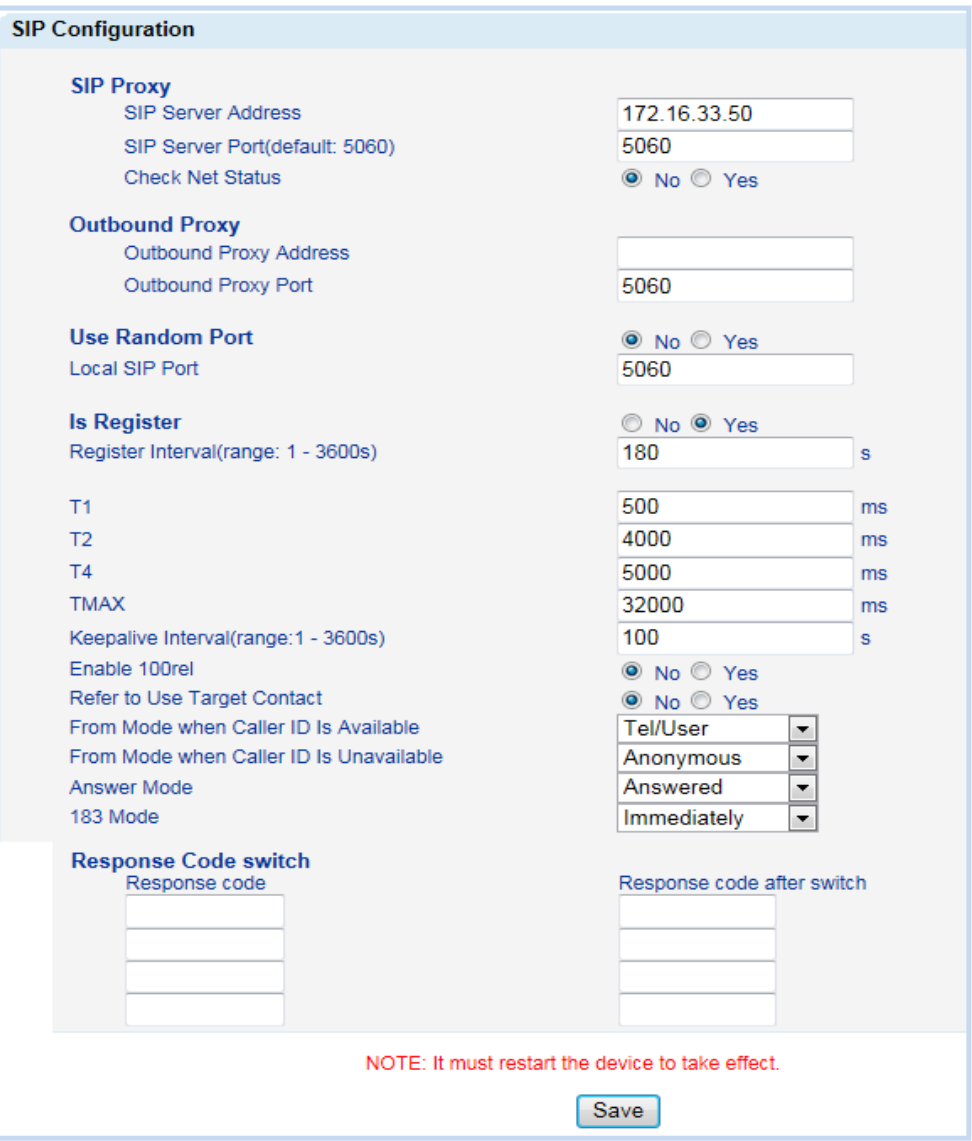

Figure 4-11-3 SIP Configuration

Table 4-11-3 SIP Configuration

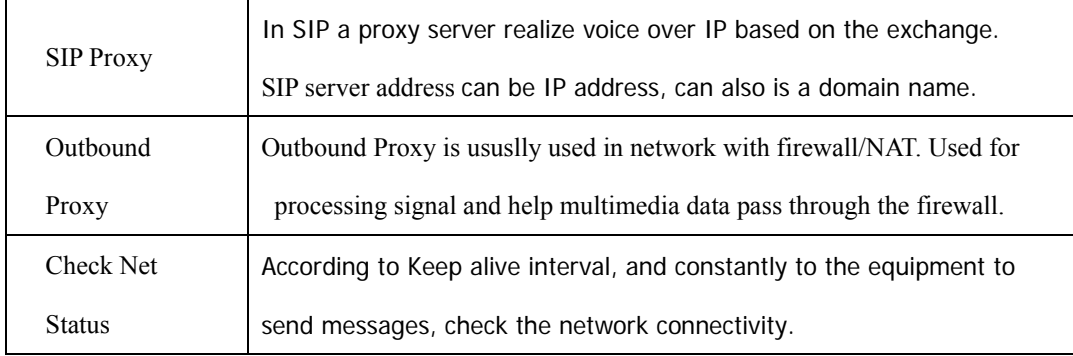

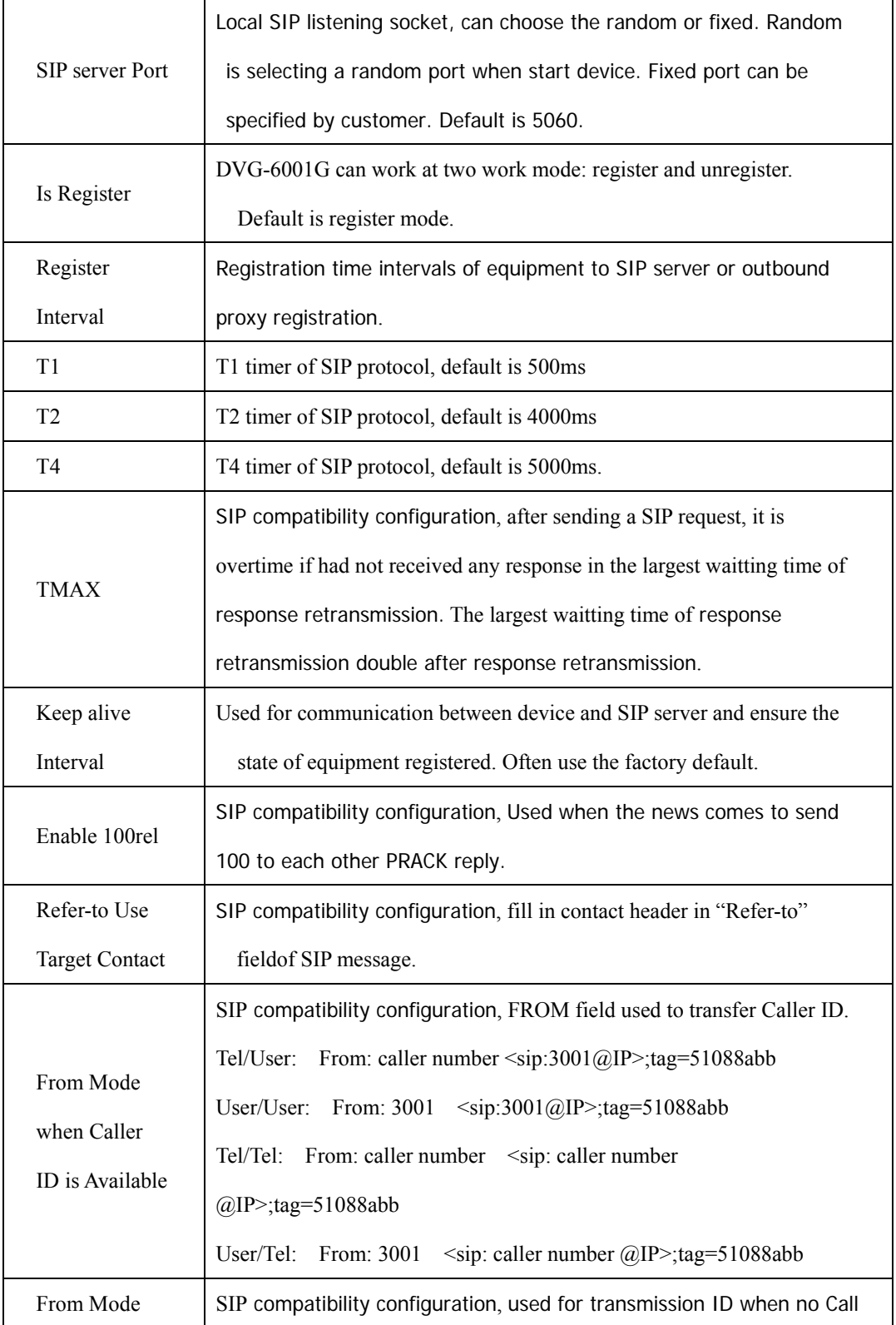

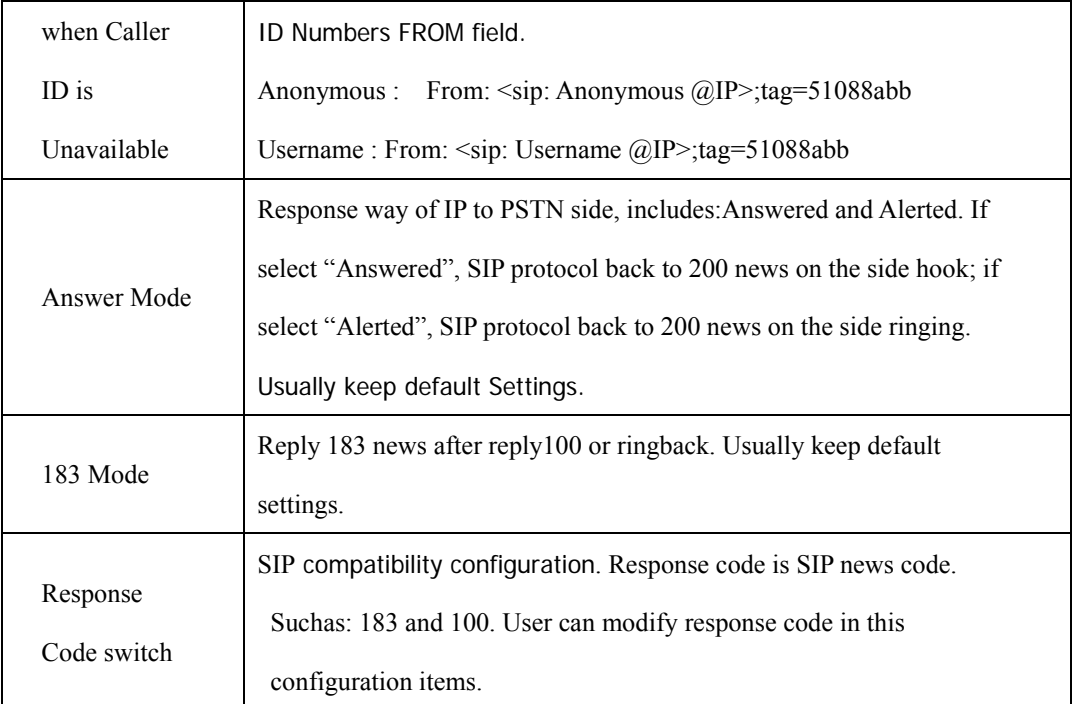

# **4.11.4 Port Configuration**

| <b>Port List</b> |             |                 |                |         |  |  |                                                 |               |  |  |
|------------------|-------------|-----------------|----------------|---------|--|--|-------------------------------------------------|---------------|--|--|
| Port             | SIP User ID | Authenticate ID | <b>Tx Gain</b> | Rx Gain |  |  | To VOIP Hotline To PSTN Hotline Auto-Dial Delay | Detail        |  |  |
|                  | 102         | 102             |                |         |  |  |                                                 | <b>Detail</b> |  |  |

Figure 4-11-4 Port Configuration

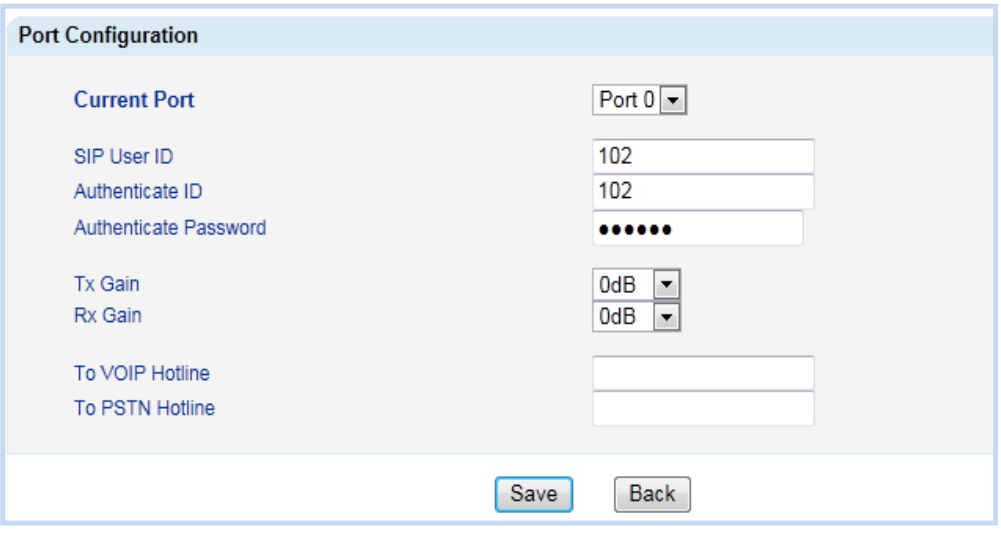

# Figure 4-11-5 Port Configuration

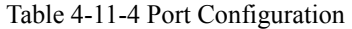

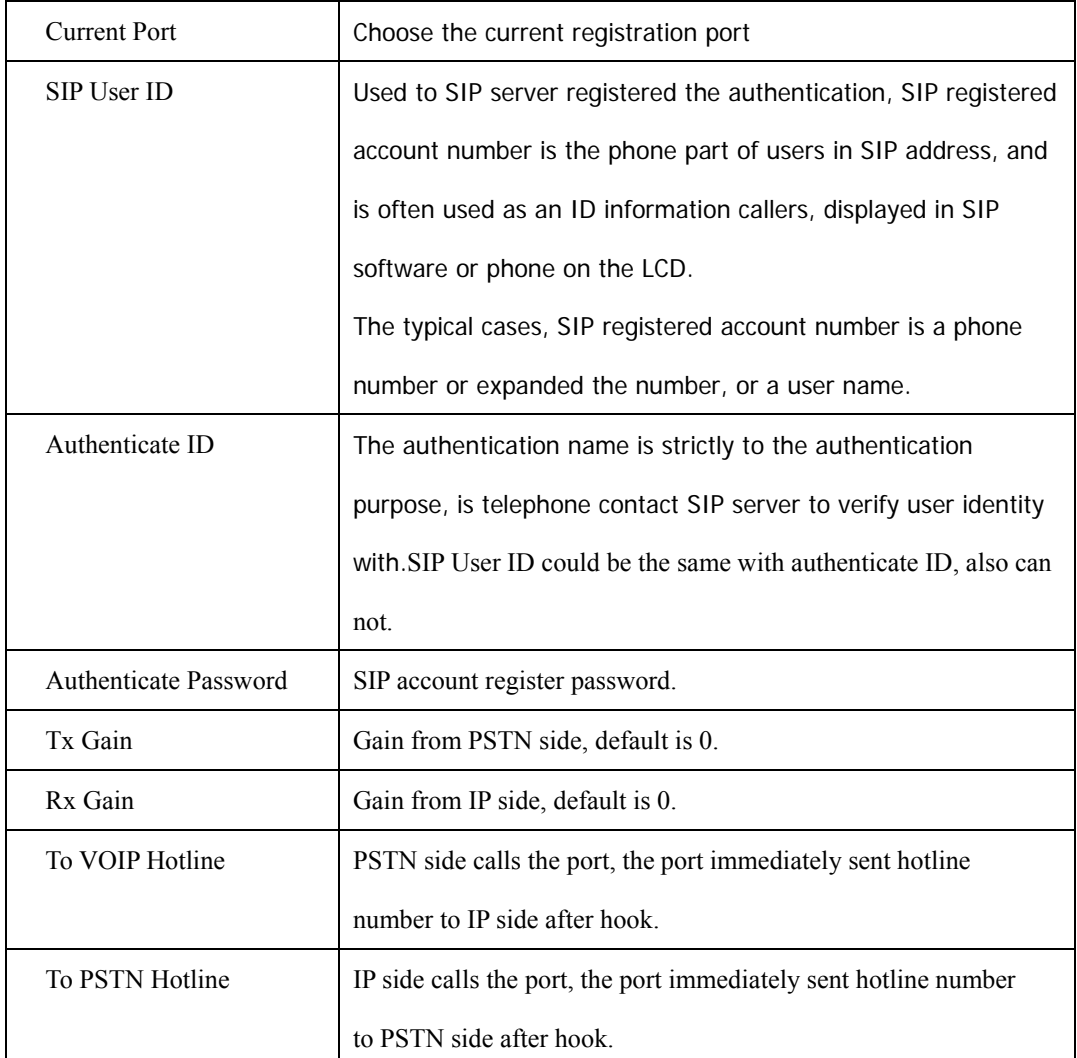

## **4.11.5 Digit Map**

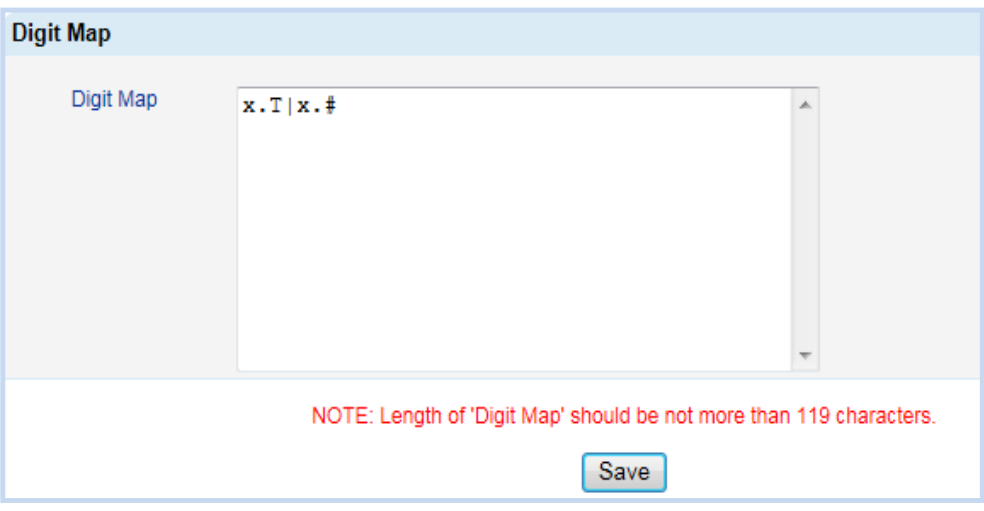

Figure 4-11-6 Digit map

Digit Map Syntax:

1. Supported objects

Digit: A digit from "0" to "9".

Timer: The symbol "T" matching a timer expiry.

DTMF: A digit, a timer, or one of the symbols "A", "B", "C", "D", "#", or "\*".

2. Range []

 One or more DTMF symbols enclosed between square brackets ("[" and "]"), but only one can be selected.

3. Range ()

 One or more expressions enclosed between round brackets ("(" and ")"), but only one can be selected.

4. Separator

|: Separated expressions or DTMF symbols.

5. Subrange

 -: Two digits separated by hyphen ("-") which matches any digit between and including the two. The subrange construct can only be used inside a range construct, i.e., between "[" and "]".

## 6. Wildcard

x: matches any digit ("0" to "9").

7. Modifiers

.: Match 0 or more times.

#### 8. Modifiers

+: Match 1 or more times.

#### 9. Modifiers

?: Match 0 or 1 times.

#### Example:

Assume we have the following digit maps:

1. xxxxxxx | x11

 and a current dial string of "41". Given the input "1" the current dial string becomes "411". We have a partial match with "xxxxxxx", but a complete match with "x11", and hence we send "411" to the Call Agent.

#### 2. [2-8] xxxxxx | 13xxxxxxxxx

 Means that first is "2","3","4","5","6","7" or "8", followed by 6 digits; or first is 13, followed by 9 digits.

#### 3. (13 | 15 | 18)xxxxxxxxx

Means that first is "13","15" or "18", followed by 8 digits.

#### 4. [1-357-9]xx

Means that first is "1","2","3" or "5" or "7","8","9", followed by 2 digits.

## **4.12 Tools**

## **4.12.1 Firmware Upload**

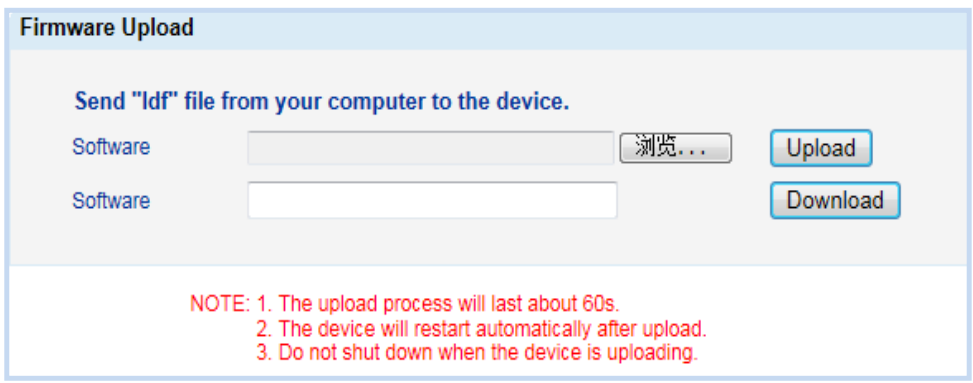

Figure 4-12-1 Firmware Upload

Please consult equipment provider before upgrading, select the appropriate firmware version. Click browse choose appropriate firmware, and then click upload. Uploading please don't shut off the power, otherwise lead to paralysis of equipment.

## **4.12.2 IVR Voice Prompt Upload**

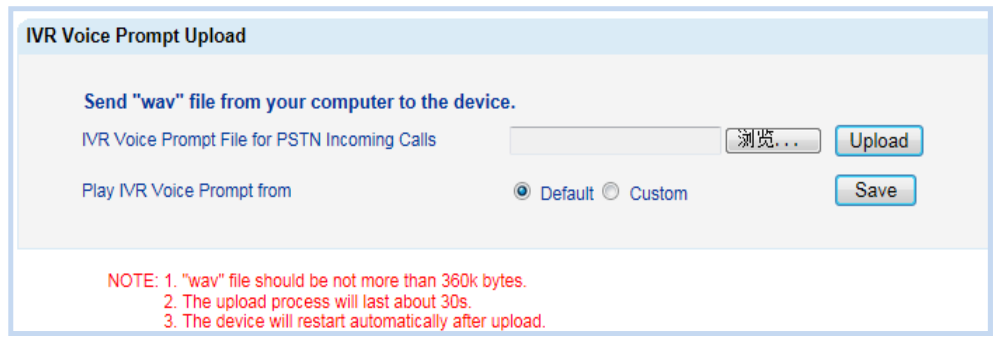

Figure 4-12-2 IVR Voice Prompt Upload

The default is when the telephone call in the PSTN, play is the default IVR "please dial the extension number", users can customize the IVR voice, and through the menu loading. Please note that loaded IVR file format must for 8000 Hz, 16 bit sampling mono wav format, and can't more than 360 KB.

#### **4.12.3 Data Backup**

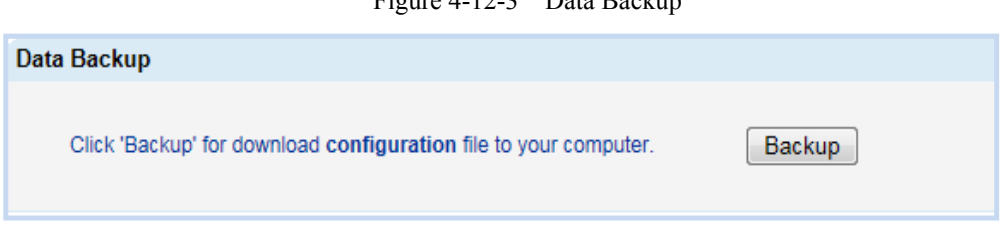

Figure 4-12-3 Data Backup

When a device configuration is finished, please click data backup and saved the configuration file in reliable place. When the equipment malfunction or have other equipment needed to add, through the data restore function rapid configuration a function similar or the same equipment.

#### **4.12.4 Data Restore**

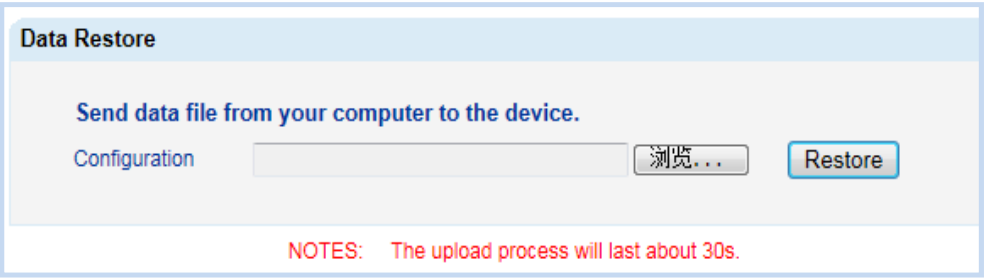

Figure 4-12-4 Data Restore

Importing backup data to equipment can save configuration time. Import will reboot.

Network configuration can't through the data recovery.

# **4.12.5 Syslog Parameter**

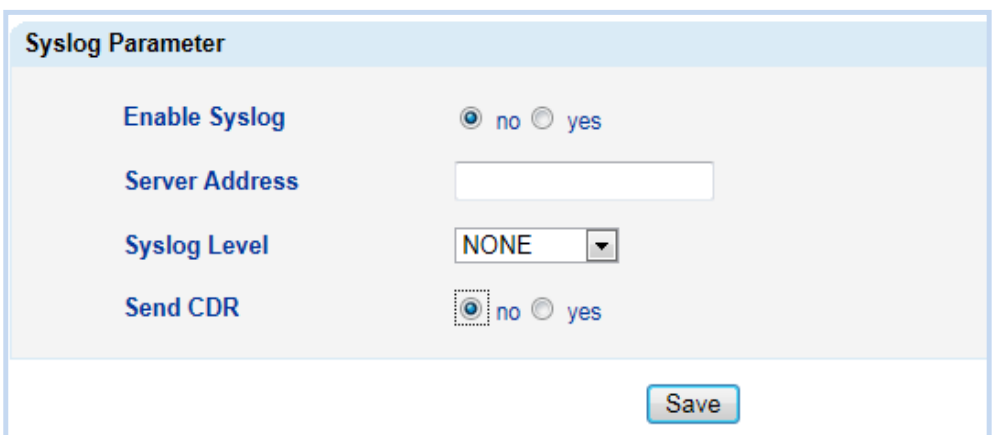

Figure 4-12-5 Syslog Parameter

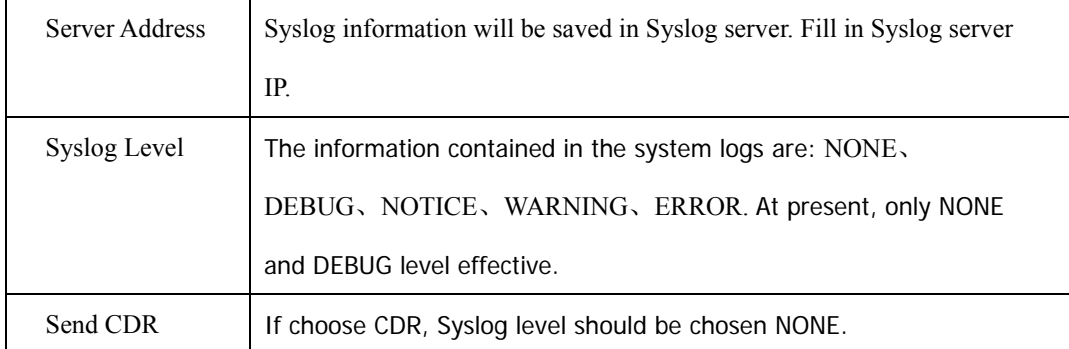

#### **4.12.6 Login Password**

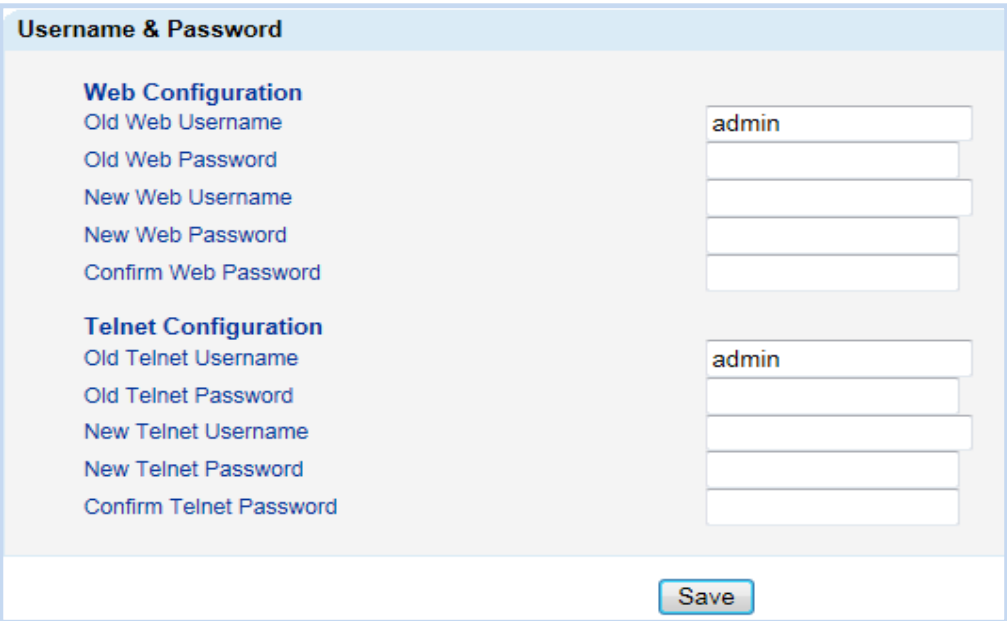

Figure 4-12-6 Username and Password

The default WEB and TELNET user name/password is admin/admin,, if open the remote login please modify user name and password to prevent others to use the default user name and password to land.

#### **4.12.7 Factory Reset**

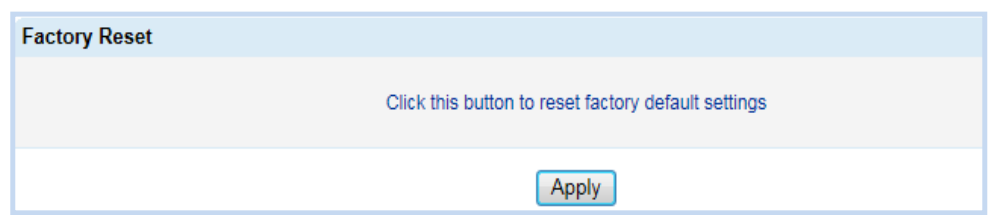

Figure 4-12-7 Factory Reset

Please use caution this operation, the operation will lead to all the parameters recovery factory state, including configuration parameters and network parameters. For safety, before reset factory, please backup configuration files. Pay attention to restore the factory default need to come into force after the restart your device.

*D-Link Corporation.* 

## **4.12.8 Restart**

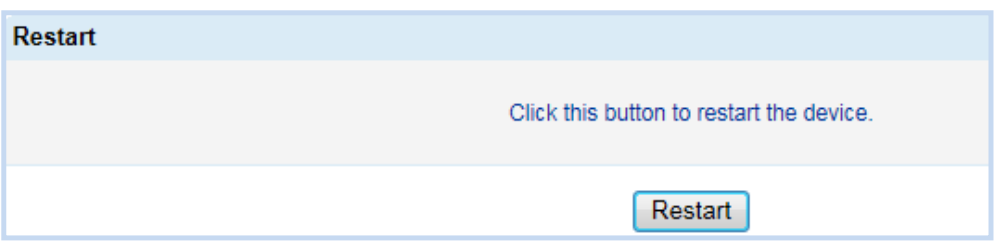

Figure 4-12-8 Restart

By clicking on the restart can remote restart your device when recovery factory defaults,

data recovery or modify system parameters need to restart equipment, please try to use the WEB to restart way to restart.

# **5. Glossary**

- GSM: Global System for Mobile Communications
- CDMA: Code Division Multiple Access
- FMC: Fixed Mobile Convergence
- SIP: Session Initiation Protocol
- MGCP: Media Gateway Control Protocol
- DTMF: Dual Tone Multi Frequency
- USSD: Unstructured Supplementary Service Data
- PSTN: Public Switched Telephone Network
- STUN: Simple Traversal of UDP over NAT
- IVR: Interactive Voice Response
- IMSI: International Mobile Subscriber Identification Number
- IMEI: International Mobile Equipment Identity
- DMZ: Demilitarized Zone